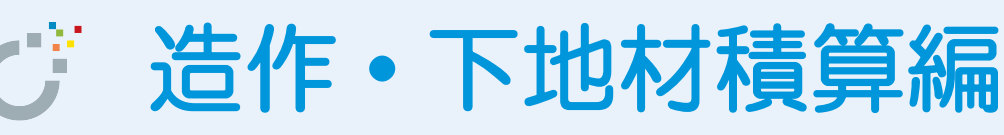

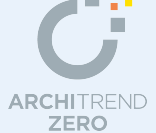

本書は「基本積算」を習得された方を対象に、造作材・下地材の木拾いを行う場合の基本的な操作 の流れを解説したマニュアルです。

積算マスタの構築と積算集計までの基本的な操作の流れについては、ZERO 操作ガイドの「積算見 積」にある「基本積算編」を参照してください。また、構造材の木拾いや基礎、設備の積算を行う 場合は、「詳細積算編」を参照してください。

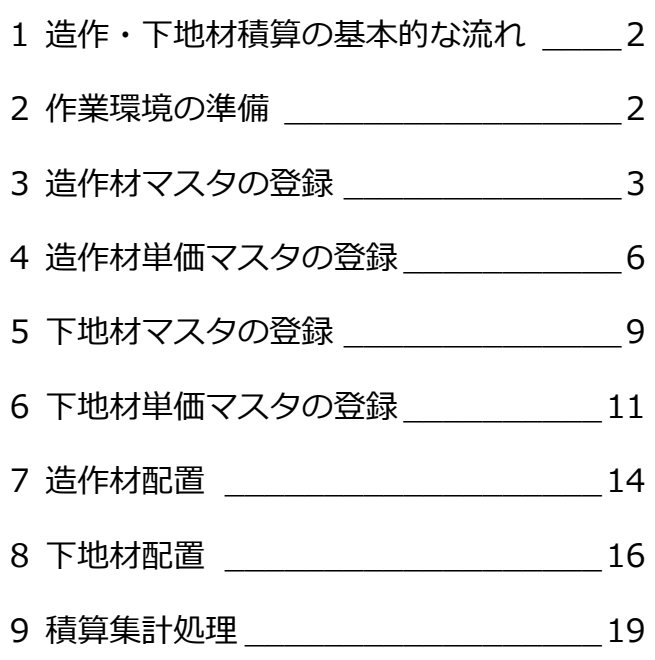

# 福井コンピュータアーキテクト株式会社

# **1** 造作・下地材積算の基本的な流れ

次のフロー図は、造作・下地材積算の基本的な流れと、本テキストでの各項目の解説内容を示したものです。

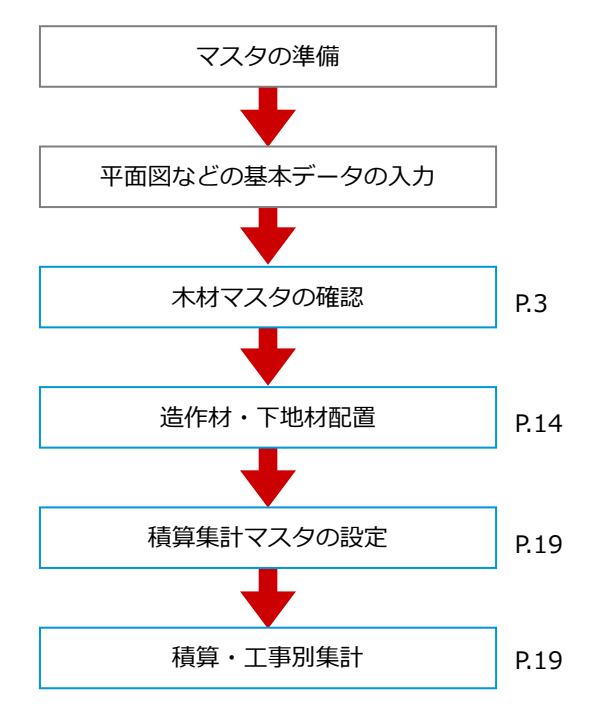

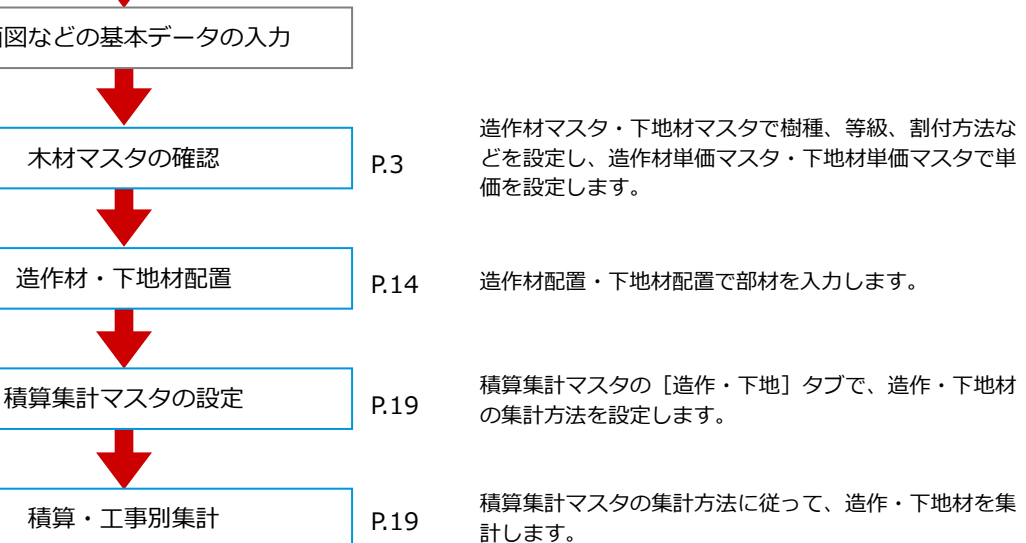

本書で解説している部分

「基本積算編」で解説している部分

# **2** 作業環境の準備

ここでは、自社用マスタ構築後も標準のマスタがそのまま使えるように、自社用マスタを別の場所にコピーして構築していき ます。

## **マスタフォルダを準備する**

エクスプローラを開いて、自社用マスタ用の フォルダを構築しましょう。 ここでは、「基本積算編」と「詳細積算編」で 使用したフォルダを使用します。

- **ZERO のマスタフォルダ** 「●:¥FcApp¥ATZERO¥ATZEROMaster」 から「造作下地」フォルダをコピーします。
- ⇒ 積算に関係するマスタについては、「基本 積算編」P.82 参照

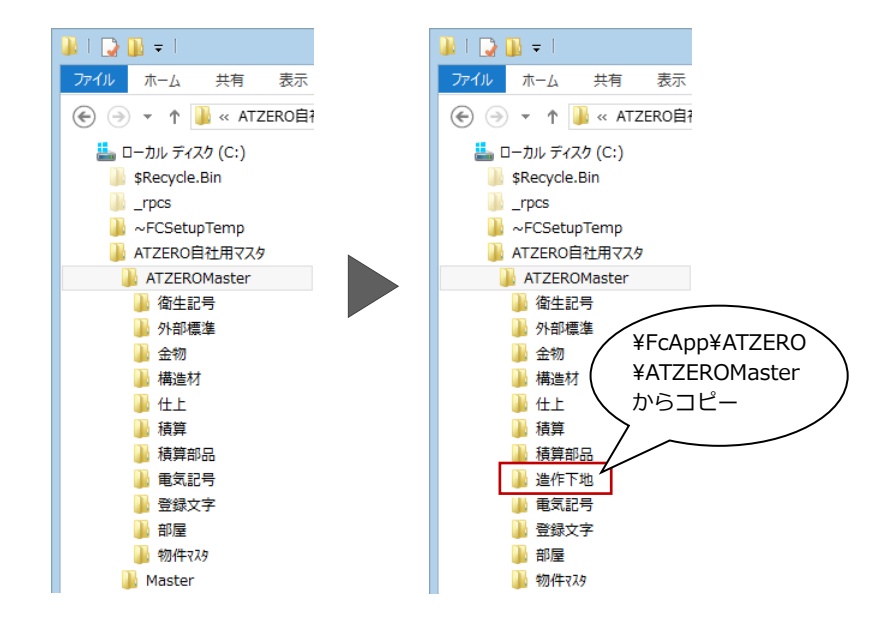

## **マスタの参照先を変更する** 1

基本積算を行った物件を開いて、造作下地マ スタの参照先を変更しましょう。

- 12 [物件初期設定 (マスタ環境-積算マス タフォルダ)] ダイアログを開きます。
- 6 「造作下地」の参照先として自社用マスタ のフォルダを「No.2」に登録します。
- ⇒ マスタ参照先の変更方法については、 「基本積算編」P.9 参照
- 4 ~ 6 [物件マスタ書込] をクリックして、 自社用の物件マスタを更新します。
- **?** [OK] をクリックします。

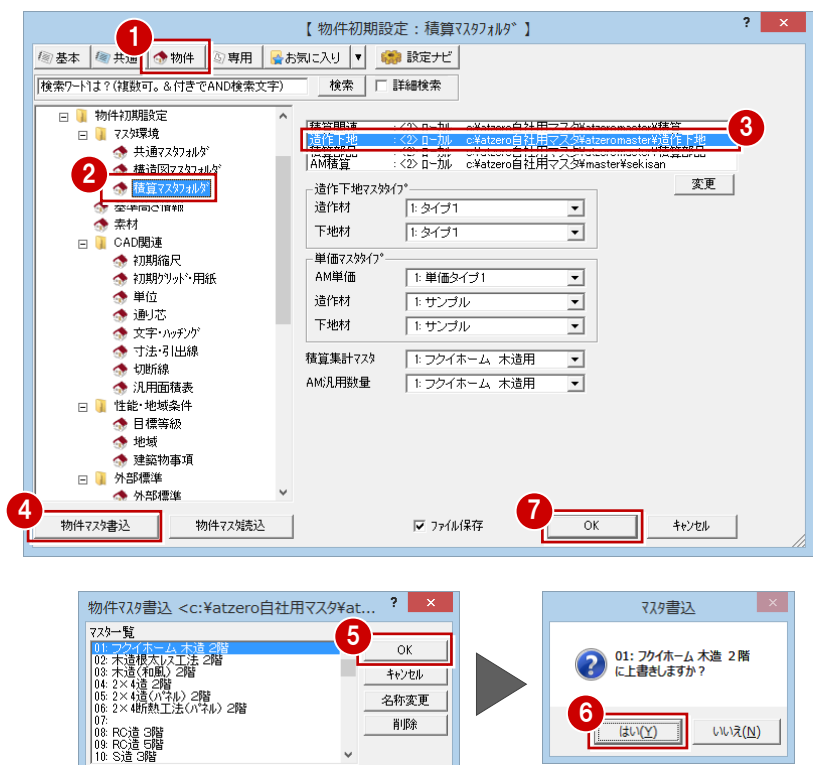

# **3** 造作材マスタの登録

造作材マスタでは、造作材の断面寸法(幅、せい)、樹種、等級、割付方法などを設定します。 造作材配置で自動配置する部材の寸法型式や積算情報などの多くは造作材マスタから連動するため、造作材を配置する前に、 必ず造作材マスタを確認しましょう。

# **造作材マスタを開く**

- [処理選択] ダイアログの [マスタ専用] タブをクリックし、[木造軸組構造]をク リックします。
- 8 [造作材] をクリックします。

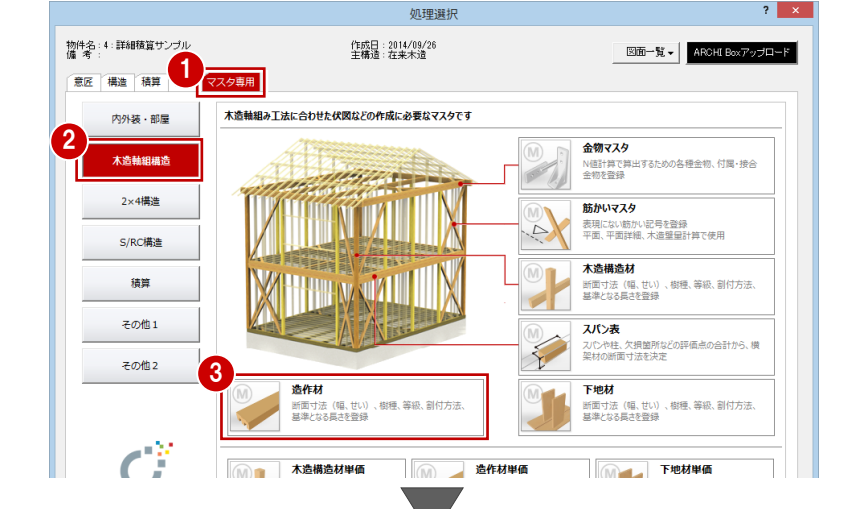

※ 造作材配置では、[ウィンドウ] メニュー の [造作材マスタ] からも開けます。

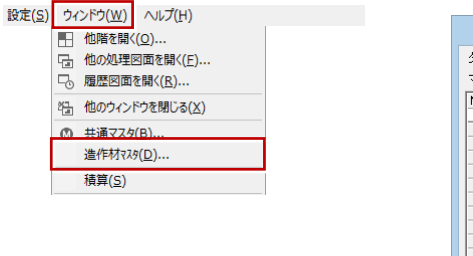

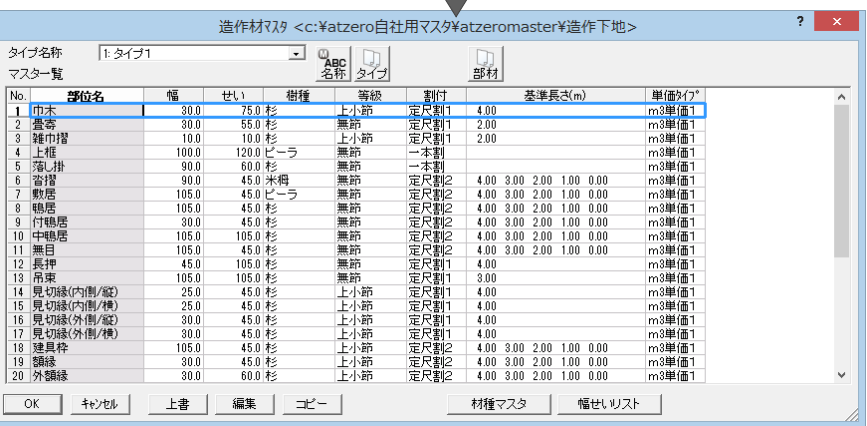

## マスタを複製する 1990年 - 1990年 - 1990年 - 1990年 - 1990年 - 1990年 - 1990年 - 1990年 - 1990年 - 1990年 - 1990年 - 1990年 - 1990年

マスタのタイプは 9 種類まで登録できます。 ここでは、標準のマスタ「タイプ 1」を参照 して自社用のマスタを登録してみましょう。

- 1 [タイプ名称] をクリックして、 空いてい るマスタ(ここでは「3:」)を選びます。
- 2 [タイプ] をクリックします。
- 60 複写したいマスタ (ここでは「1:タイ プ 1」)を選んで、[OK]をクリックしま す。
- 6 確認画面で [はい] をクリックすると、 「1:タイプ 1」の内容が「3:」に複写 されます。
- 6 [名称] をクリックします。
- ■3 自社用マスタの名前(ここでは「フク イホーム」) を入力して、[OK] をクリッ クします。
- [タイプ名称]で「3:フクイホーム」が 選ばれていることを確認します。

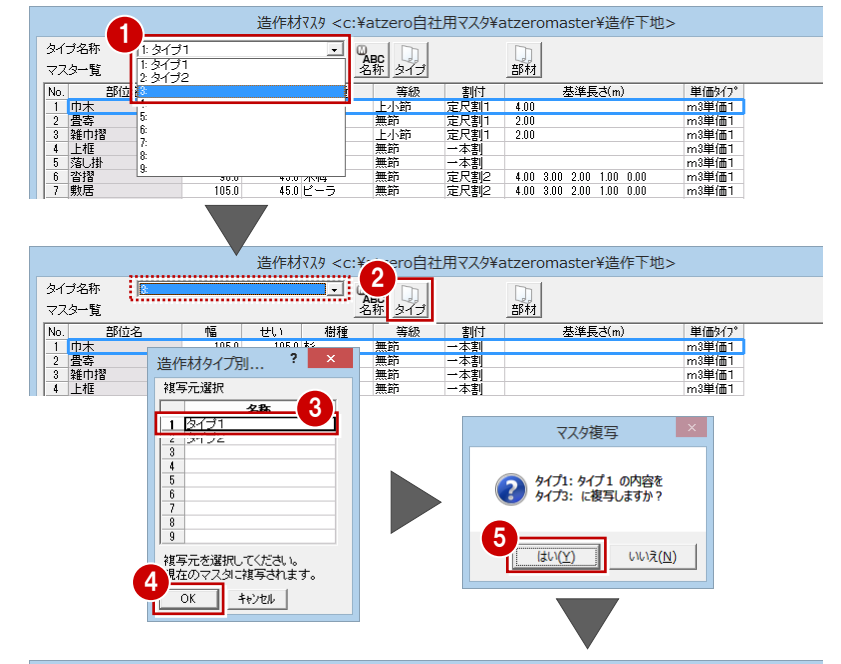

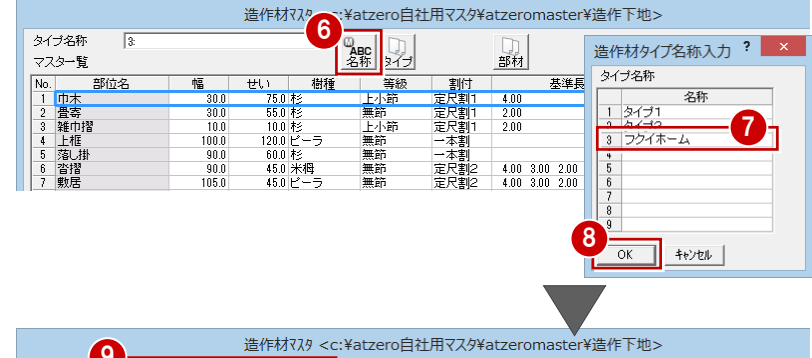

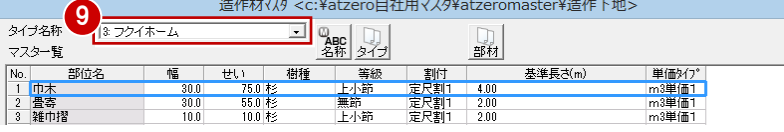

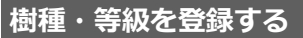

- 1 [材種マスタ] をクリックします。
- 2 [樹種]で、使用する樹種の名称を登録し ます。ここでは、右図のように名称を変 更します。
- 6 [等級]で、使用する木材の等級を登録し ます。
- **4 [OK] をクリックします。**

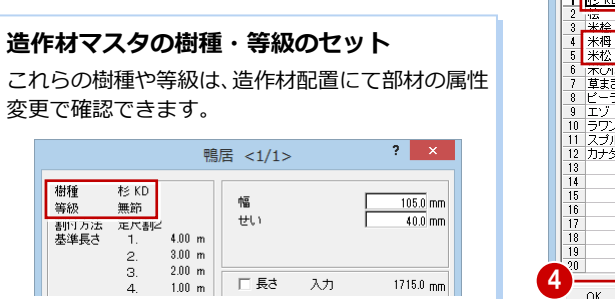

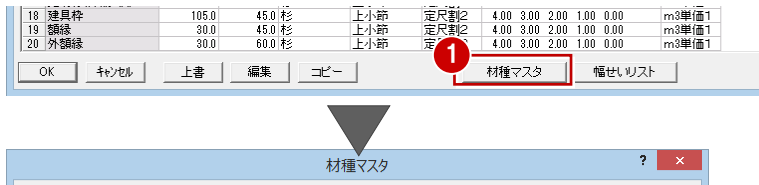

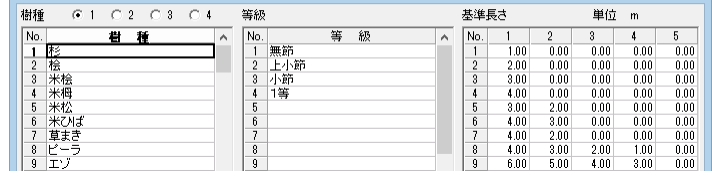

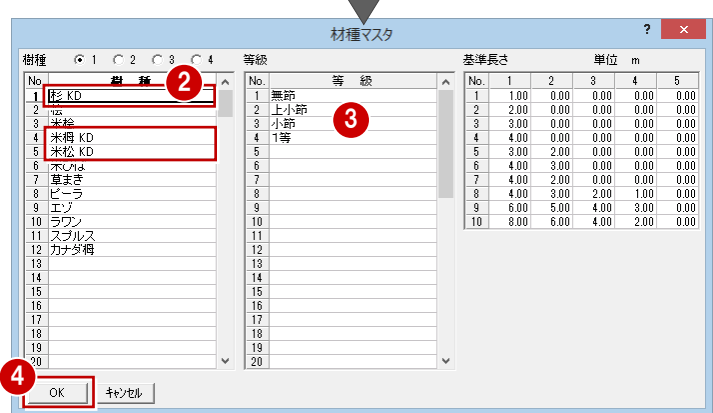

# **マスタの内容を編集する**

各部位の寸法型式や樹種、等級、割付方法、 単価タイプなどを確認しましょう。 変更する場合は、次のように操作します。

- 変更する部位(ここでは「巾木」)をダブ ルクリックします。
- 2 設定を確認または変更します。 ここでは、[単価タイプ]を「本単価」に 変更します。
- **6** [OK] をクリックします。 同様にして、他の部位も設定します。
- ⇒ 割付方法と基準長さについては、「詳細 積算編」P.7 参照
- [上書] をクリックして随時マスタを保存 します。
- **6 設定が終了したら、[OK] をクリックし** ます。

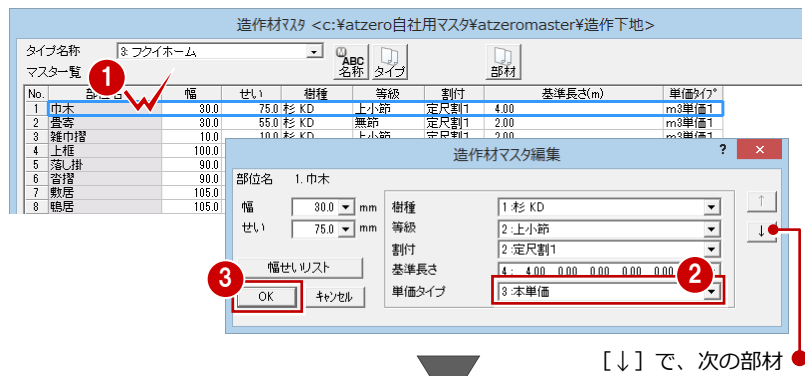

の編集に移ります。

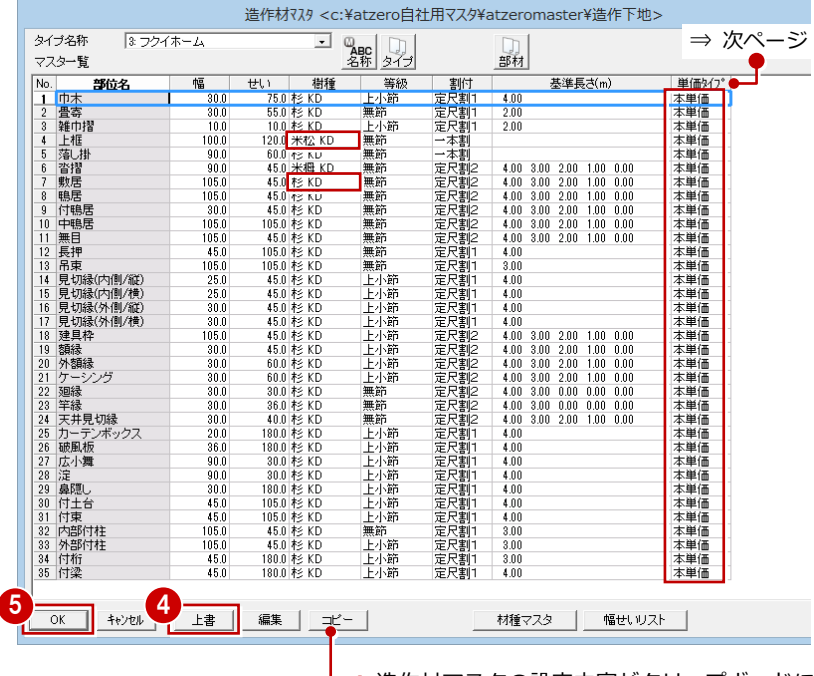

● 造作材マスタの設定内容がクリップボードに 複写されます。表計算ソフトなどに貼り付ける ことで、マスタの内容を出力できます。

#### **他の部材の設定内容を複写するには**

[部材]をクリックすると、他の部材の設定を複 写できます。他のマスタタイプの部材からの複写 も可能です。部位名以外の設定のすべてが複写さ れます。

#### **幅・せいの連動**

部位によって、部材属性の幅・せいは、造作材マ スタの値から連動するものと、平面図などの図面 から連動するものがあります。

#### **部材の規格寸法を登録するには**

部材の入力ダイアログなどの[幅][せい]で表示されるリストは、[造作材マスタ] ダイアログの[幅せいリスト]で登録できます。

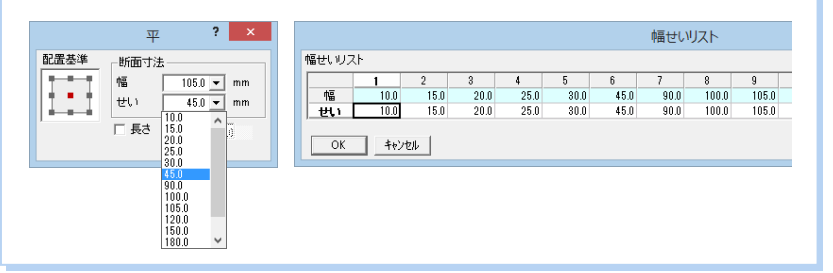

# **4** 造作材単価マスタの登録

造作材単価マスタでは、使用する木材の断面の大きさ、樹種、等級、長さによる定価、発注単価、見積単価を設定します。 次の 3 種類の方法に対応しています。

- ・ m3 単価 1:木材の断面の大きさ別単価(円/m3)
- ・ m3 単価 2:樹種と等級別単価(円/m3)
- ・ 本単価:樹種と等級別単価(円/本)

ここでは、「本単価」を使って自社用の造作材単価マスタを作成してみましょう。

### **造作材単価マスタを開く**

1 [処理選択] ダイアログより [造作材単価] をクリックします。

意匠 構造 積算 共通 マスタ専用 木造軸組み工法に合わせた伏図などの作成に必要なマスタです 内外装・部屋 金物マスタ<br>N値計算で算出するための各種金物、付属・計<br>金物を登録 木造軸組織造 その他2 **下地材** 造作材 **造作材**<br>断面寸法(幅、せい)、樹種、等級、割付方法<br>基準となる長さを登録 ・・ロー<br>断面寸法(幅、せい)、樹種、等級、割付方法<br>基準となる長さを登録 1 —<br>木造構造材単価 造作材単価 下地材単価 断面の大きさ、樹種、等<br>長さによる単価等を設定 断面の大きさ、樹種、等<br>長さによる単価等を設定 断面の大きさ、樹種<br>三メによる単価等を  $\cdot$   $\circledcirc$ 

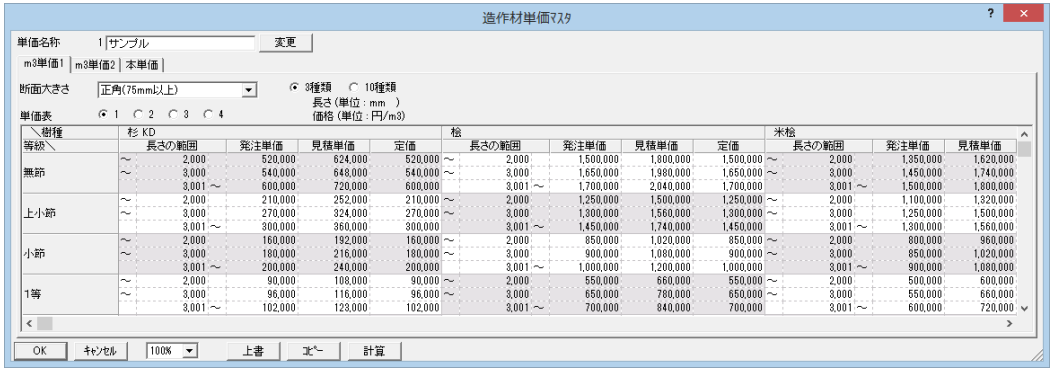

## **マスタを準備する** 1

単価のタイプは 10 種類まで登録できます。 ここでは、タイプ 2 に自社用のマスタを登録 してみましょう。

- 1 [変更] をクリックします。
- 2 [単価名称] ダイアログで、空いているマ スタ(ここでは「2:」)を選びます。
- 8 現在開いているマスタに編集を加えてい ないので、[保存せずに変更]をクリック します。 No.2 のマスタに変わります。

4 マスタの名称 (ここでは「フクイホーム」) を入力します。

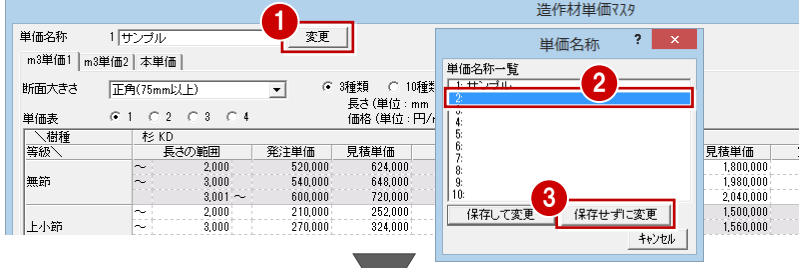

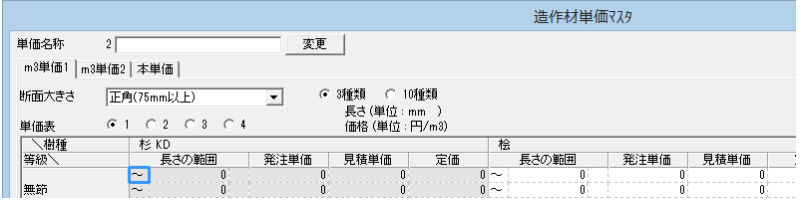

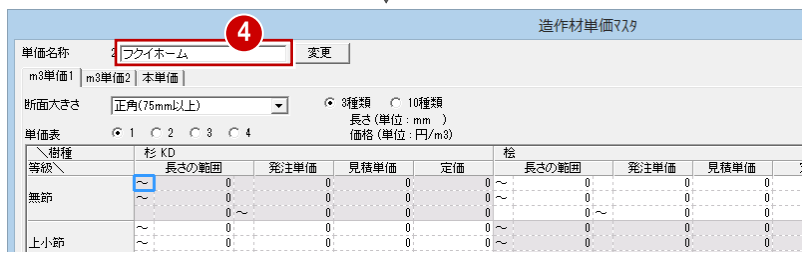

本書では、右図のような使用する木材と仕入価格の一覧を例に、 造作材マスタを本単価で登録する手順を解説します。

サイズ(短辺):45、60、90、105、120 サイズ(長辺):30、45、60、90、105、120 長さ種類:3000、4000、5000

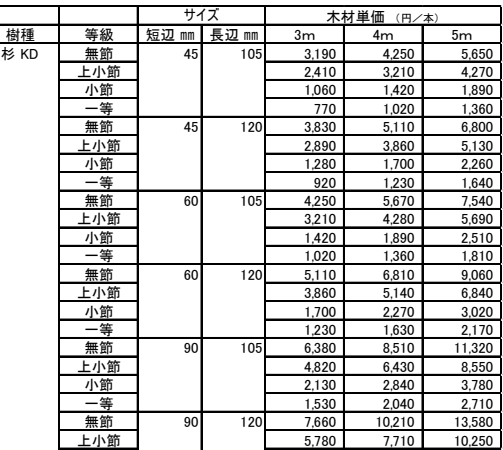

# **幅・せい・長さを設定する**

- [本単価] タブをクリックします。
- 2 単価を設定する [樹種] [等級] を選択 します。ここでは、次のように選びます。 [樹種]:杉 KD [等級]:無節
- 6 [幅/せい設定]をクリックします。
- 4~8 [せい] [幅] で木材の幅、せいの範 囲を設定し、寸法の内訳をそれぞれ入力 します。
- [長さ種類] で材長の数を設定します。
- **8** [OK] をクリックします。
- 2 [上書] をクリックしてマスタを保存し ます。

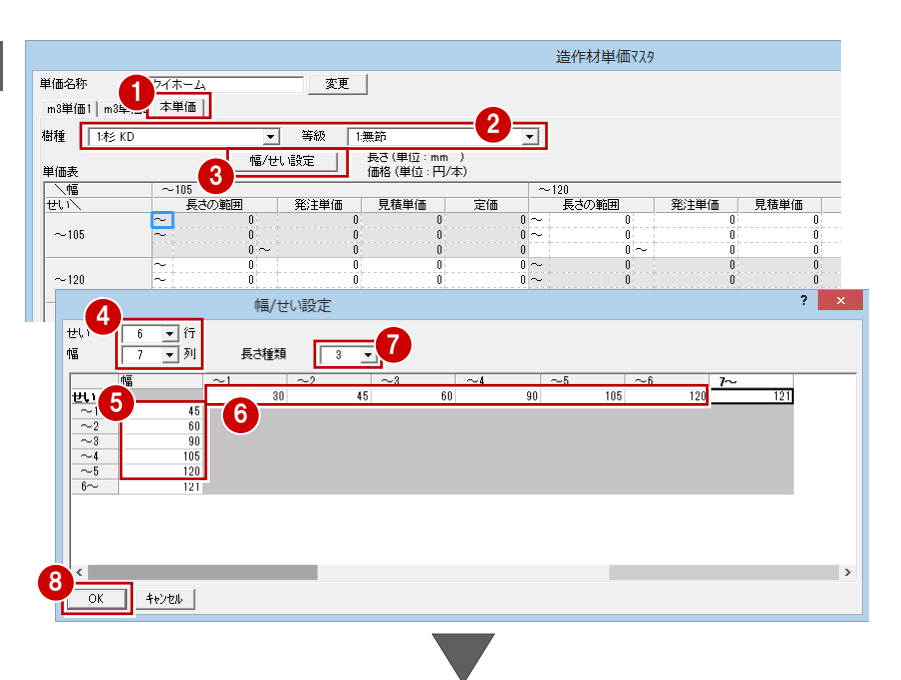

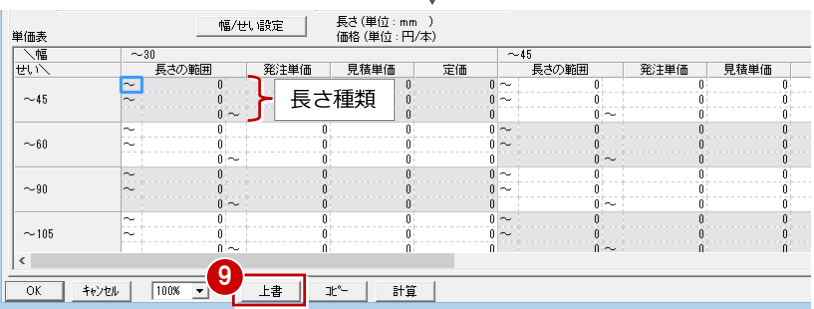

# **造作材単価マスタを登録する**

- **- 長さの範囲を入力する -**
- [長さの範囲] のセルを入力します(ここ では「3000」「4000」)。
- **2** 入力したセルを選択し、Ctrl キーと「C」 キーを同時に押してコピーします。
- **6** 他の [長さの範囲] のセルで、Ctrl キー と「V」キーを同時に押して貼り付けます。

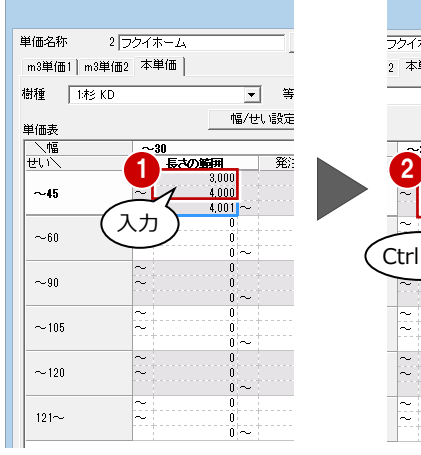

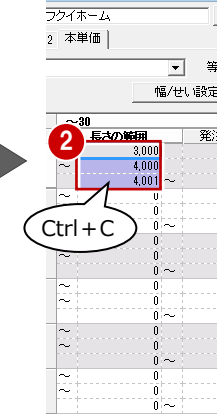

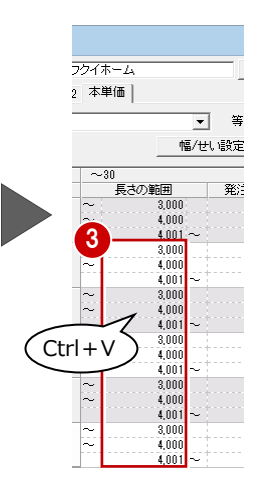

見積単価を発注単価の 25%掛け(10 円単位 で四捨五入)に設定してみましょう。

- **- 掛率を使って単価を設定する -**
- 発注単価を入力します。
- 28 見積単価のセルを選択して、[計算] をクリックします。
- 66 [計算] ダイアログで次のように設定 し、[OK] をクリックします。 「見積単価」=「発注単価」×1.25 [丸め桁数]:10 [丸め方法]:四捨五入
- 6 同様にして、他の単価も入力します。

#### **造作材単価マスタの入力について**

造作材単価マスタでも、Excel からのコピー& 貼り付けが有効です。 なお、造作材単価マスタには、元に戻す(Undo) ・やり直し(Redo)の機能はありません。

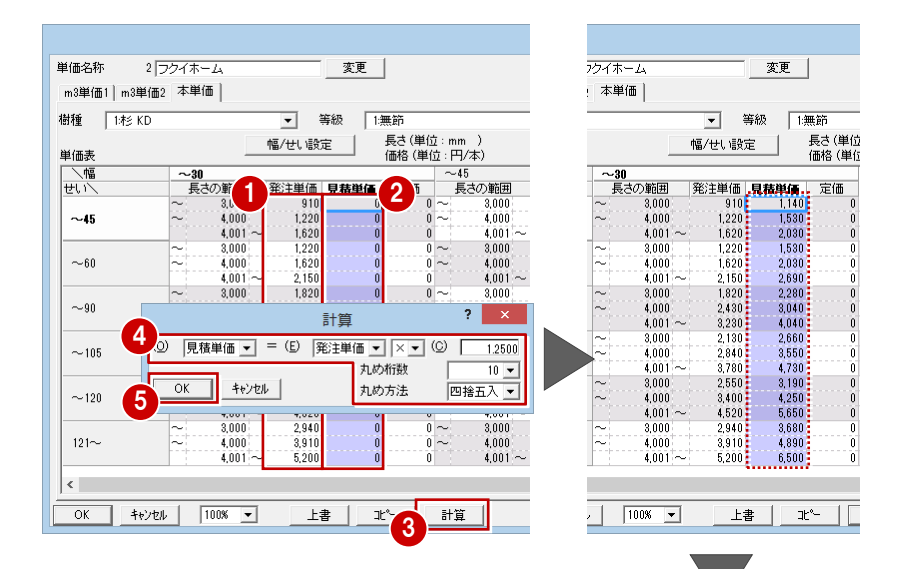

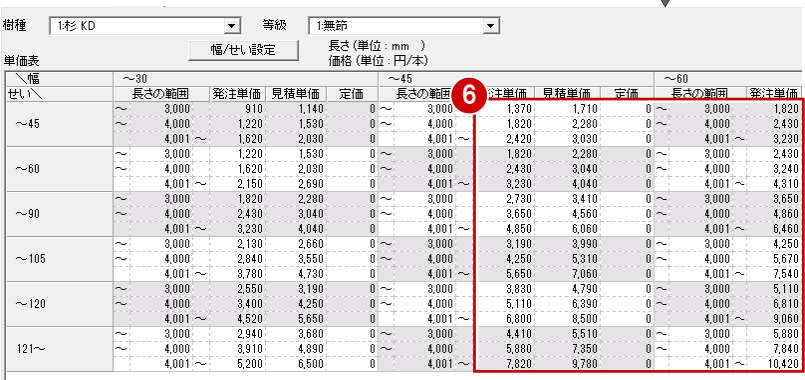

- [等級] を変更して、同じ樹種で他の等 級の単価を設定します。
- 6 [樹種][等級]を変更して、他の樹種の 単価も設定します。
- 2 [上書] をクリックしてマスタを保存し ます。
- **1 [OK] をクリックして造作材単価マスタ** を終了します。

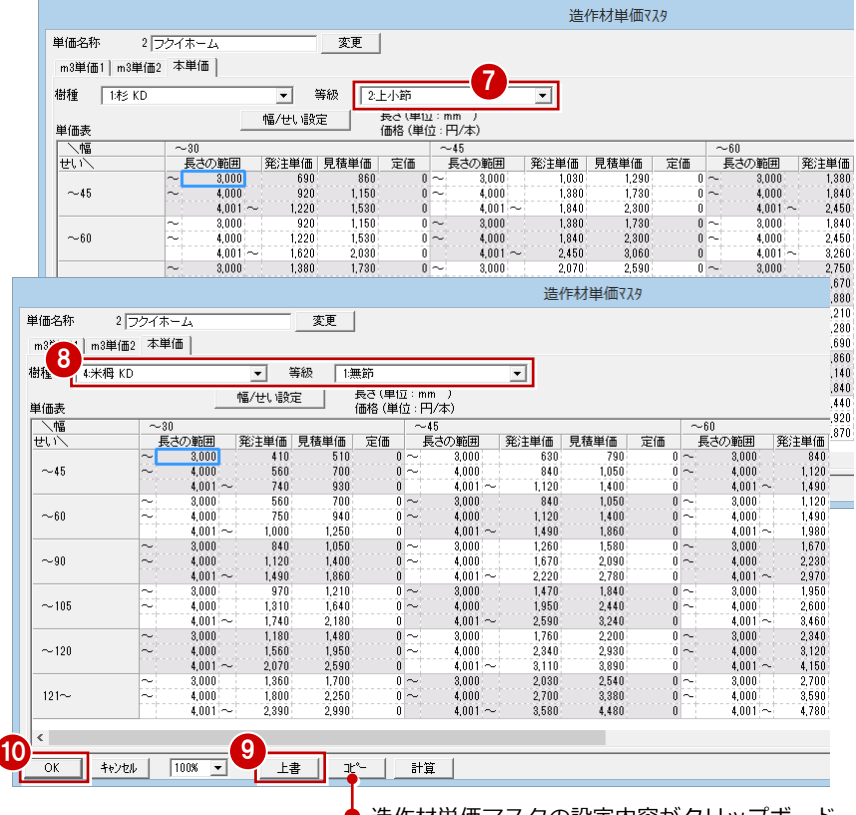

造作材単価マスタの設定内容がクリップボード に複写されます。表計算ソフトなどに貼り付ける ことで、マスタの内容を出力できます。

# **5** 下地材マスタの登録

下地材マスタでは、下地材の断面寸法(幅、せい)、樹種、等級、割付方法などを設定します。 下地材配置で自動配置する部材の寸法型式や積算情報などの多くは下地材マスタから連動するため、下地材を配置する前に、 必ず下地材マスタを確認しましょう。

意匠 構造 積算 共通 マスタ専用

内外装・部屋

木造軸組構造

子の他2

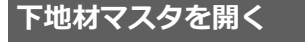

- 1 [下地材] をクリックします。
- ※ 下地材配置では、[ウィンドウ]メニュー の [下地材マスタ] からも開けます。

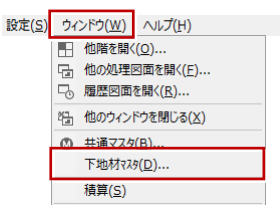

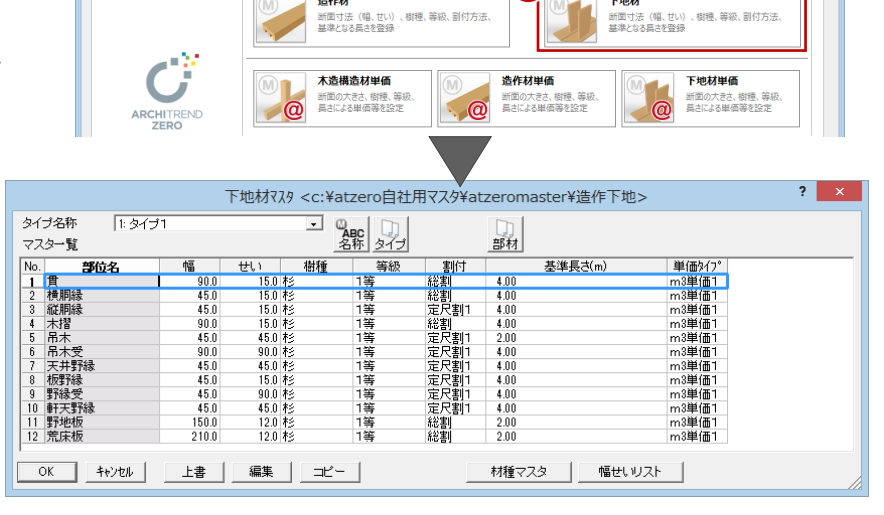

木造軸組み工法に合わせた伏図などの作成に必要なマスタです

造作材

1

金物マスタ

下地材

断面寸法(幅、せい<br>基準となる圧さを登る

-<br>日中すスための久頭全物 付開,培

樹種、等級、創付方

# マスタを複製する 1 Product 2 Product 2 Product 2 Product 2 Product 2 Product 2 Product 2 Product 2 Product 2 Product 2 P<br>Product 2 Product 2 Product 2 Product 2 Product 2 Product 2 Product 2 Product 2 Product 2 Product 2 Product

マスタのタイプは 9 種類まで登録できます。 ここでは、標準のマスタ「タイプ 1」を参照し て自社用のマスタを登録してみましょう。

- [タイプ名称] をクリックして、空いてい るマスタ(ここでは「3:」)を選びます。
- ■「タイプ」をクリックします。
- 80 複写したいマスタ (ここでは「1:タイ プ 1」)を選んで、[OK]をクリックします。
- 6 確認画面で [はい] をクリックすると、 「1:タイプ 1」の内容が「3:」に複写さ れます。
- 6 [名称] をクリックします。
- 自社用マスタの名前 (ここでは「フクイ ホーム」)を入力して、[OK]をクリックし ます。
- [タイプ名称] で「3:フクイホーム」が選 ばれていることを確認します。

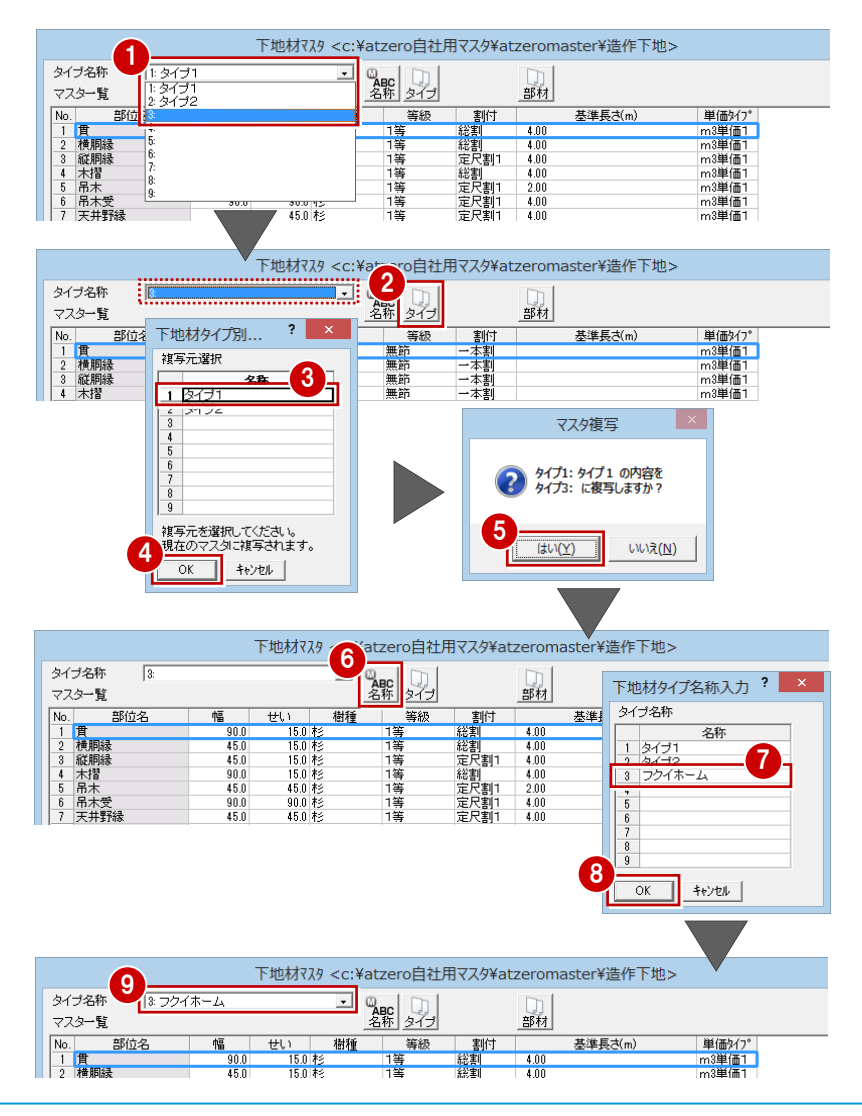

### **樹種・等級を登録する**

- 1 [材種マスタ]をクリックします。
- 2 [樹種]で、使用する樹種の名称を登録し ます。ここでは、右図のように名称を変 更します。
- 6 [等級]で、使用する木材の等級を登録し ます。
- **4 [OK] をクリックします。**

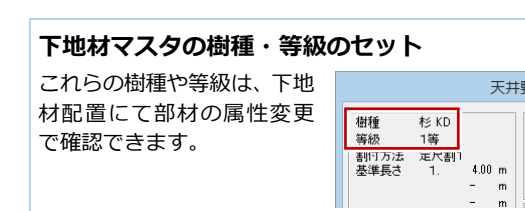

幅

せい

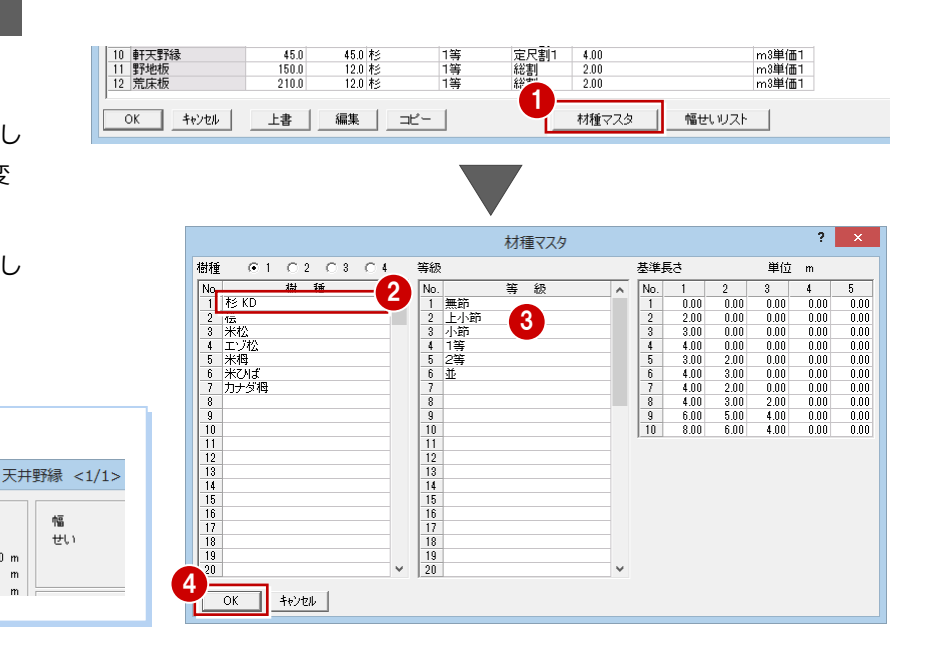

## **マスタの内容を編集する**

各部位の寸法型式や樹種、等級、割付方法、 単価タイプなどを確認しましょう。 変更する場合は、次のように操作します。

- 1 変更する部位 (ここでは「貫」) をダブル クリックします。
- 2 設定を確認または変更します。 ここでは、[単価タイプ]を「本単価」に 変更します。
- 6 [OK] をクリックします。 同様にして、他の部位も設定します。
- ⇒ 割付方法と基準長さについては、「詳細積 算編」P.7 参照
- △[上書]をクリックして随時マスタを保存 します。
- **5 設定が終了したら、[OK] をクリックし** ます。

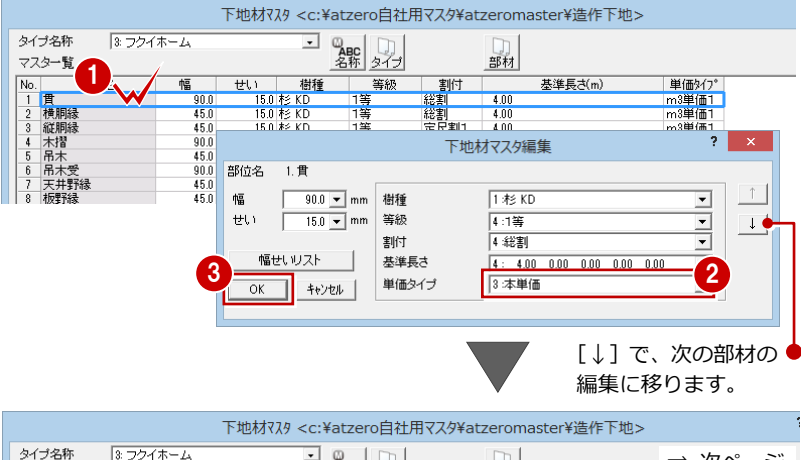

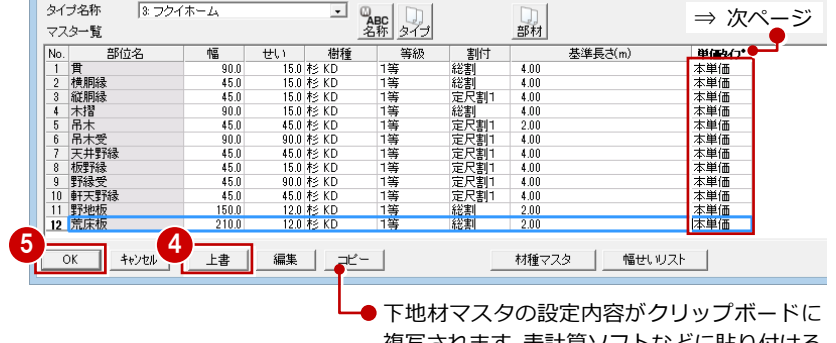

複写されます。表計算ソフトなどに貼り付ける ことで、マスタの内容を出力できます。

#### **他の部材の設定内容を複写するには**

[部材]をクリックすると、他の部材の設定を複写 できます。他のマスタタイプの部材からの複写も 可能です。部位名以外の設定のすべてが複写され ます。

#### **幅・せいの連動**

部位によって、部材属性の幅・せいは、下地材マ スタの値から連動するものと、平面図などの図面 から連動するものがあります。

#### **部材の規格寸法を登録するには**

部材の入力ダイアログなどの[幅][せい]で表示されるリストは、[下地材マスタ] ダイアログの[幅せいリスト]で登録できます。

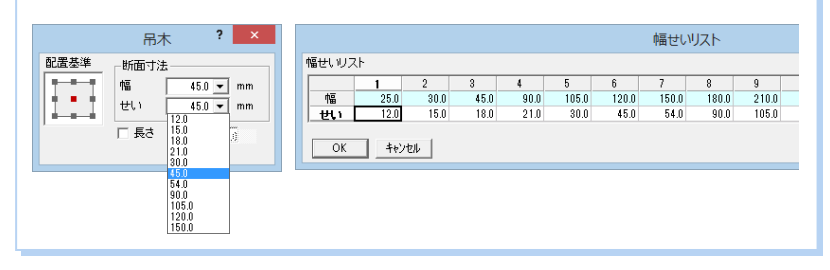

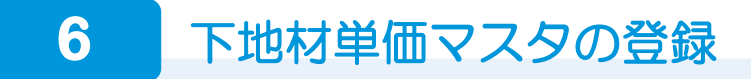

下地材単価マスタでは、使用する木材の断面の大きさ、樹種、等級、長さによる定価、発注単価、見積単価を設定します。 次の 3 種類の方法に対応しています。

- ・ m3 単価 1:木材の断面の大きさ別単価(円/m3)
- ・ m3 単価 2:樹種と等級別単価(円/m3)
- ・ 本単価:樹種と等級別単価(円/本)

ここでは、「本単価」を使って自社用の下地材単価マスタを作成してみましょう。

#### **下地材単価マスタを開く**

● [下地材単価] をクリックします。

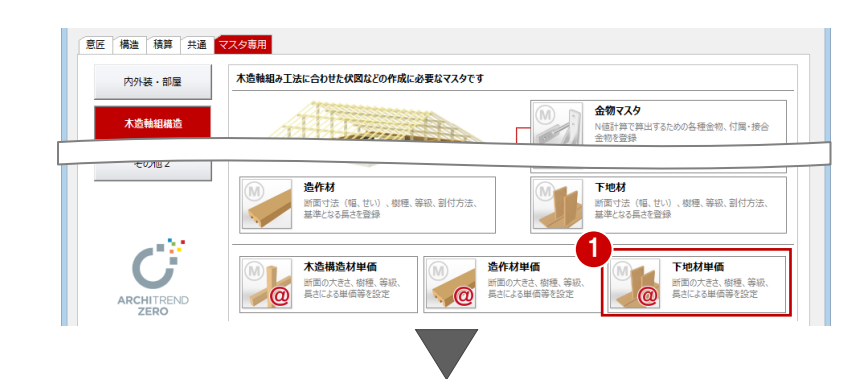

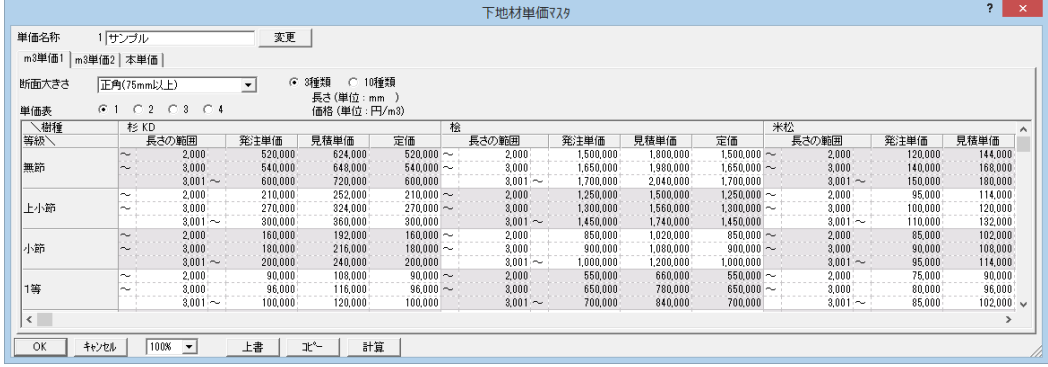

 $61$   $02$   $03$   $04$ 

長さの範囲

発注単価

見積単価

ïï

杉KD

 $\Box$ 

Þ.

単価表 等級

無節 上小節

単価のタイプは 10 種類まで登録できます。 ここでは、タイプ 2 に自社用のマスタを登録 してみましょう。

- 1 [変更] をクリックします。
- 2 [単価名称] ダイアログで、空いているマ スタ(ここでは「2:」)を選びます。
- 6 現在開いているマスタに編集を加えてい ないので、[保存せずに変更]をクリック します。

No.2 のマスタに変わります。

4 マスタの名称(ここでは「フクイホーム」) を入力します。

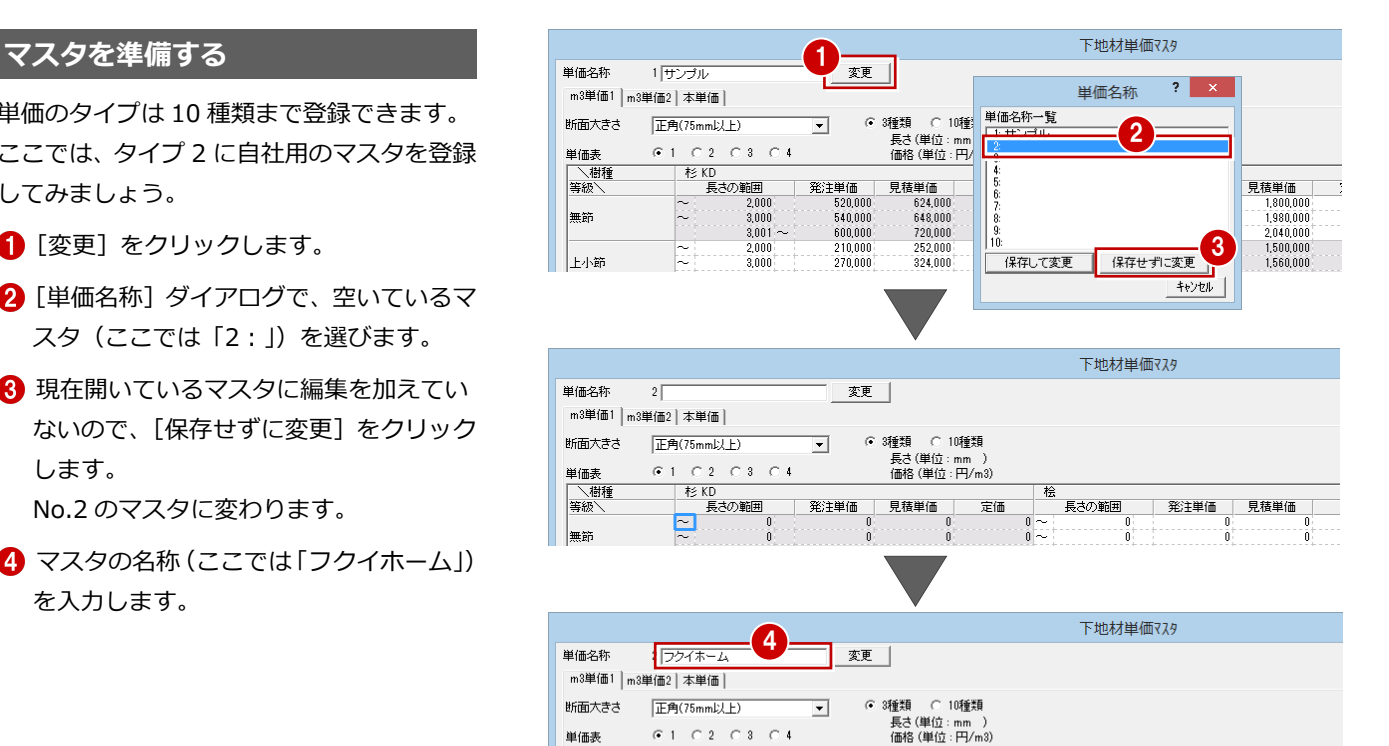

桧

 $n -$ 

長さの範囲

発注単価

見積単価

定価

# **幅・せい・長さを設定する**

- 1 [本単価] タブをクリックします。
- 2 単価を設定する [樹種] [等級] を選択 します。ここでは、次のように選びます。 [樹種]:杉 KD [等級]:無節
- 6 [幅/せい設定]をクリックします。
- 4~6 [せい] [幅] で木材の幅、せいの範 囲を設定し、寸法の内訳をそれぞれ入力 します。
- [長さ種類] で材長の数を設定します。
- 8 [OK] をクリックします。
- 6 [上書] をクリックしてマスタを保存し ます。

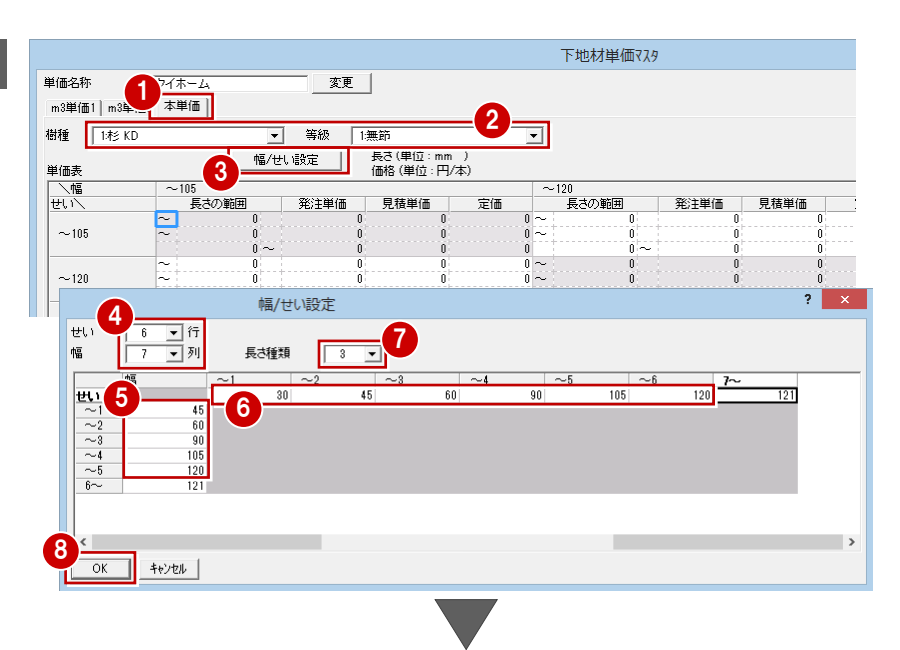

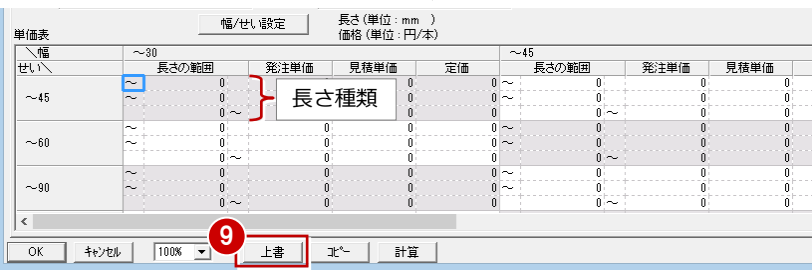

# **下地材単価マスタを登録する**

## **- 長さの範囲を入力する -**

- 1 [長さの範囲]のセルを入力します(ここ では「3000」「4000」)。
- 2 入力したセルを選択し、Ctrl キーと「C」 キーを同時に押してコピーします。
- **6** 他の [長さの範囲] のセルで、Ctrl キー と「V」キーを同時に押して貼り付けます。

見積単価を発注単価の 25%掛け(10 円単位 で四捨五入)に設定してみましょう。

- **- 掛率を使って単価を設定する -**
- 発注単価を入力します。
- 28 見積単価のセルを選択して、[計算] をクリックします。
- [計算] ダイアログで次のように設定 し、[OK] をクリックします。 「見積単価」=「発注単価」×1.25 [丸め桁数]:10 [丸め方法]:四捨五入

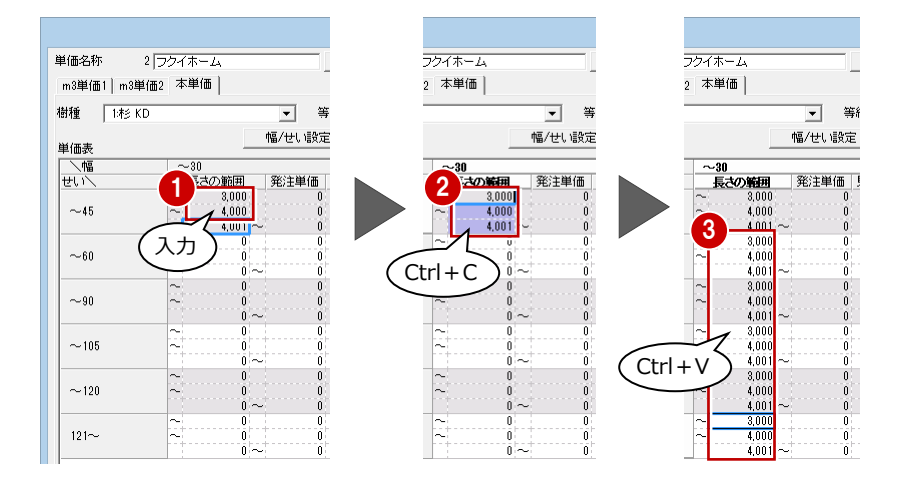

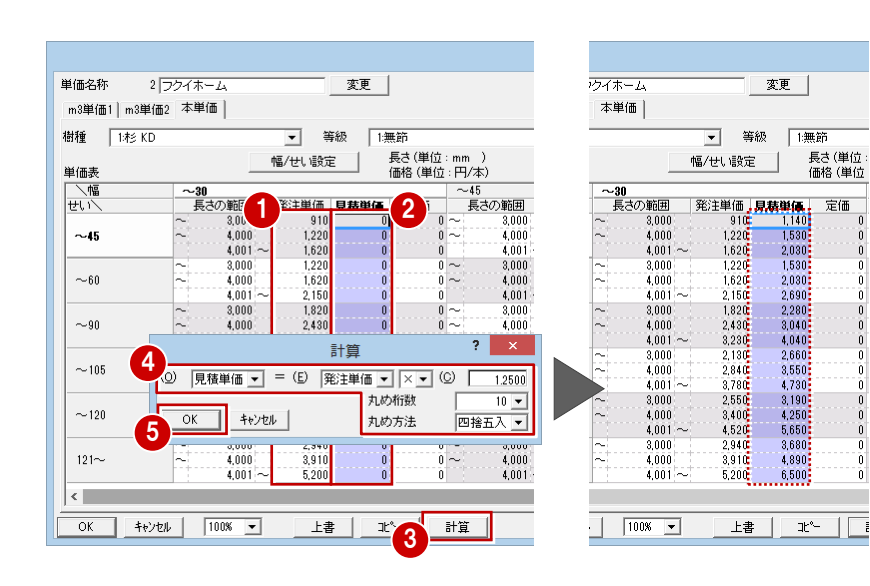

宝価

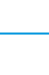

- 6 同様にして、他の単価も入力します。 [樹種][等級]を変更して、他の樹種· 等級の単価も設定します。
- [上書] をクリックしてマスタを保存し ます。
- 8 [OK] をクリックして下地材単価マスタ を終了します。

#### **下地材単価マスタの入力について**

下地材単価マスタでも、Excel からのコピー& 貼り付けが有効です。 なお、下地材単価マスタには、元に戻す(Undo) · やり直し (Redo)の機能はありません。

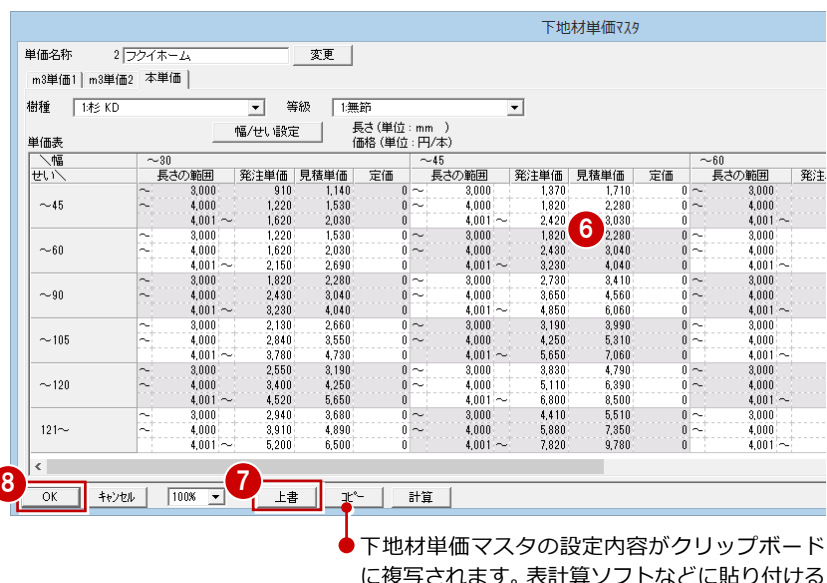

ことで、マスタの内容を出力できます。

 $\frac{1}{2} \sum_{i=1}^{n} \frac{1}{2} \sum_{i=1}^{n} \frac{1}{2} \sum_{i=1}^{n} \frac{1}{2} \sum_{i=1}^{n} \frac{1}{2} \sum_{i=1}^{n} \frac{1}{2} \sum_{i=1}^{n} \frac{1}{2} \sum_{i=1}^{n} \frac{1}{2} \sum_{i=1}^{n} \frac{1}{2} \sum_{i=1}^{n} \frac{1}{2} \sum_{i=1}^{n} \frac{1}{2} \sum_{i=1}^{n} \frac{1}{2} \sum_{i=1}^{n} \frac{1}{2} \sum_{i=1}^{n$ 

いいえ(<u>N)</u>

自社用に登録した造作材マスタ、造作材単価 マスタ、下地材マスタ、下地材単価マスタを、 物件マスタに書き込んでおきましょう。

- 12 [物件初期設定 (マスタ環境-積算マス タフォルダ)] ダイアログを開きます。
- 6 [造作下地マスタタイプ]で、自社用に登 録したマスタを選びます。
- 4 [単価マスタタイプ]で、単価を登録した タイプを選択します。
- 6~1 [物件マスタ書込] をクリックして、 自社用の物件マスタを更新します。

**8** [OK] をクリックします。

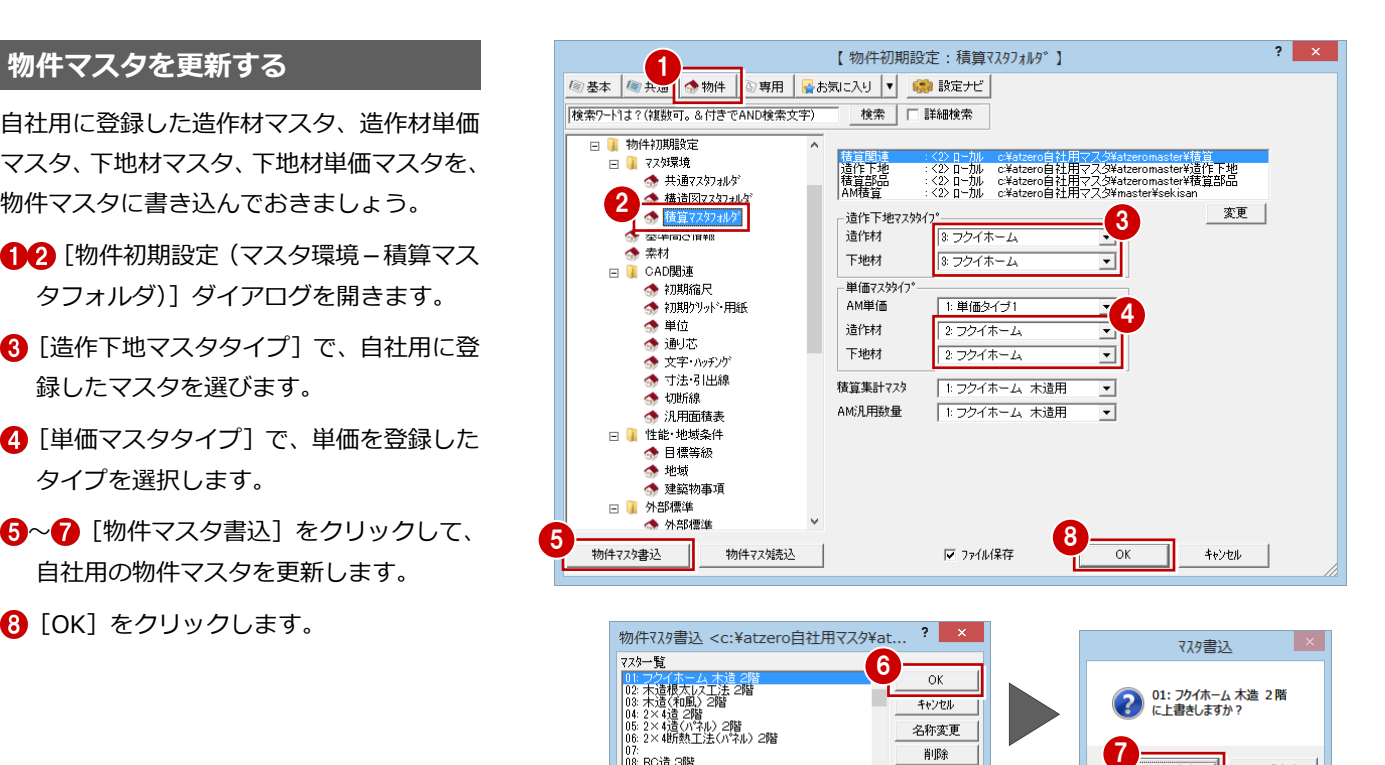

| 08: RC造 3階<br>| 09: RC造 5階<br>| 10: S造 3階

# **7** 造作材配置

造作材配置では、基本データと造作材マスタをもとに造作材を自動配置します。[建具][壁床][外部]の3つのモードがあ り、部材を確認して必要があれば造作材の追加や編集を行います。配置した造作材と造作材単価マスタから積算集計されます。

### **造作材配置を開く**

- ■「処理選択]ダイアログの「積算]タブを クリックします。
- 2 [造作材配置] をダブルクリックします。
- 6 [図面選択] ダイアログの「1階」をダブ ルクリックします。

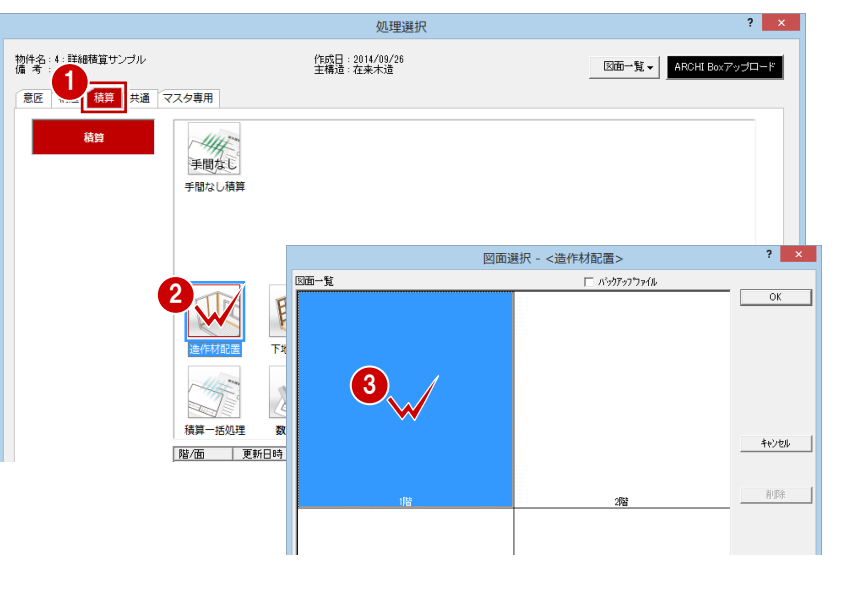

- 12 [専用初期設定 (配置条件)] ダイアロ グを開きます。
- 6 積算する造作材の長さに仕口の余長を考 慮する場合は、[仕口]に値を設定します。 ここでは、「0」のままとします。
- ツリーから「自動条件」を選びます。
- 6 自動で配置したくない造作材がある場合 は、[配置部材]で部材をクリックして白 色表示にします。
- 6 外部付柱を自動配置するときに参照する 部材を設定します。
- **?** [OK] をクリックします。

#### **自動配置されない部材**

「縦見切縁」、「付柱」の「L 型 2 枚」「コ型 3 枚」、 「付桁」、「付束」は自動配置されません。 追加が必要な部材は、[建具][壁床][外部] メニューの各コマンドで入力します。

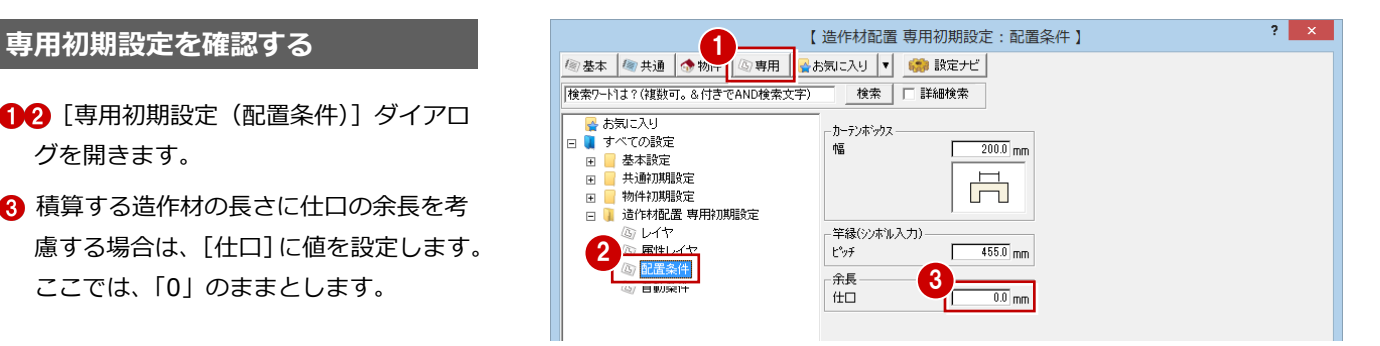

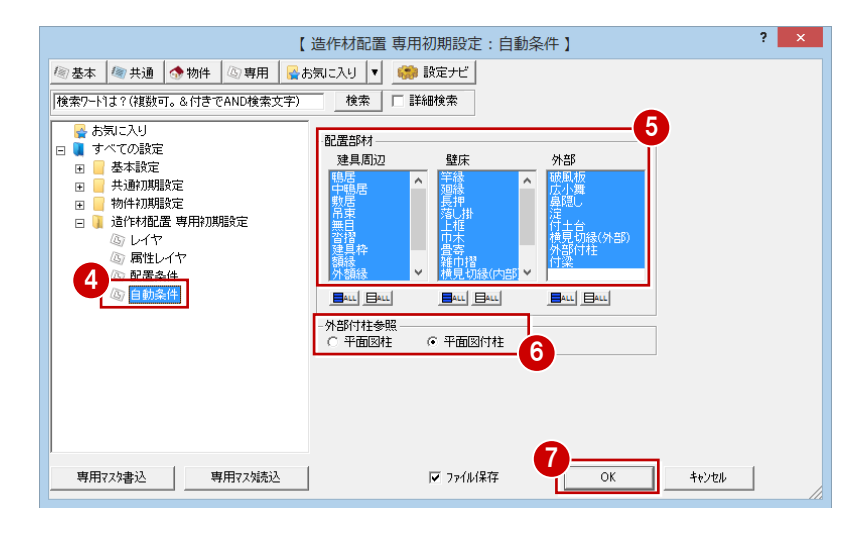

1 階と 2 階の造作材を同時に配置しましょう。

- **1 Shift キーを押しながら、[自動] をクリッ** クします。
- **2「1階」が選択されている状態で、Ctrl キー** を押しながら「2 階」をクリックします。
- 8 [自動立上] をクリックします。

額縁

4

建壁外

鴨居・建具枠・額縁・ケーシング

中鴨居・無目・吊束・カーテンボックス

建具枠

- LDK<br>(18船)

家事室

AL)

物入

玄関

-1-9

建壁外

4 入力モードを変更して、部材を確認し ます。

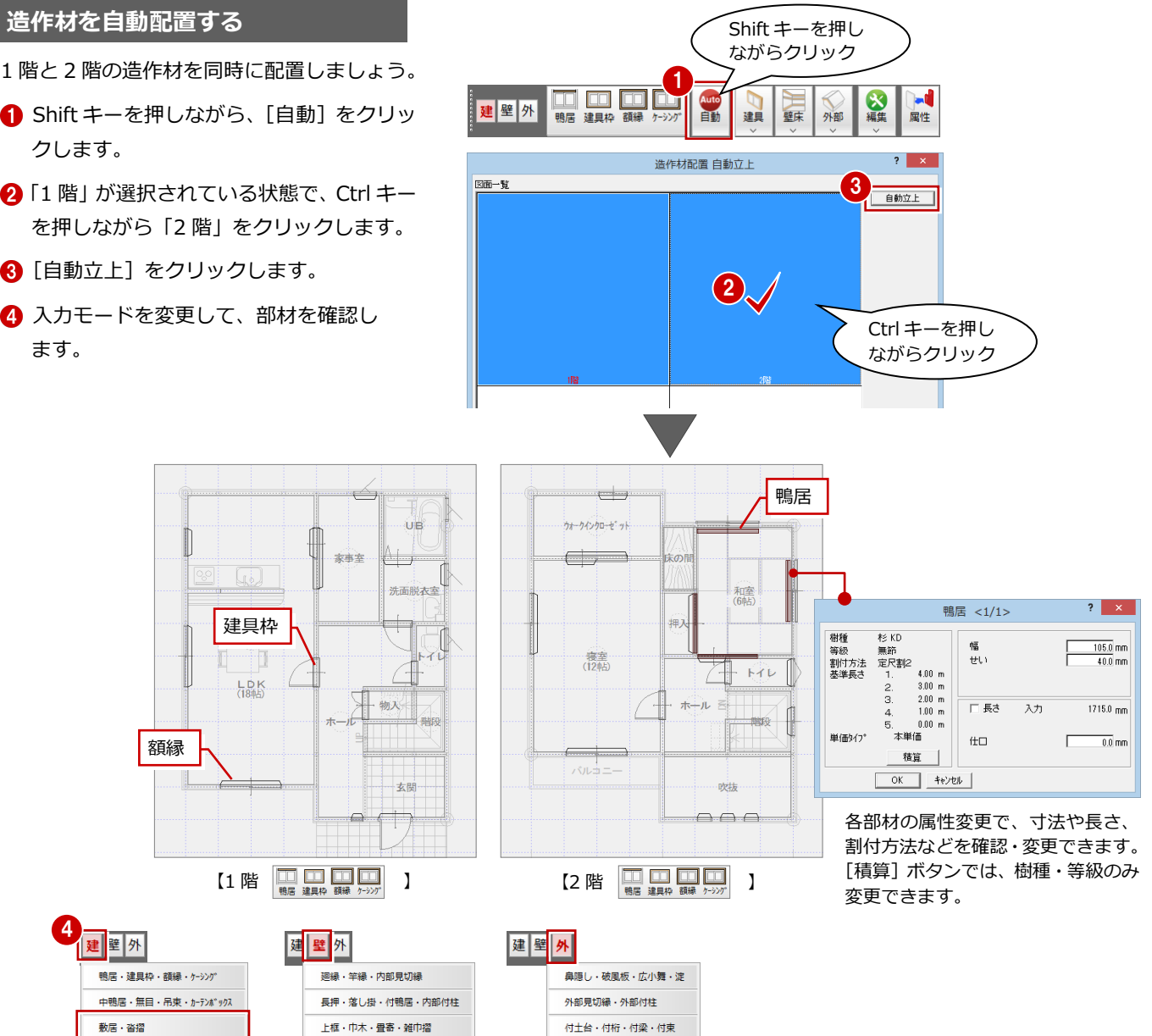

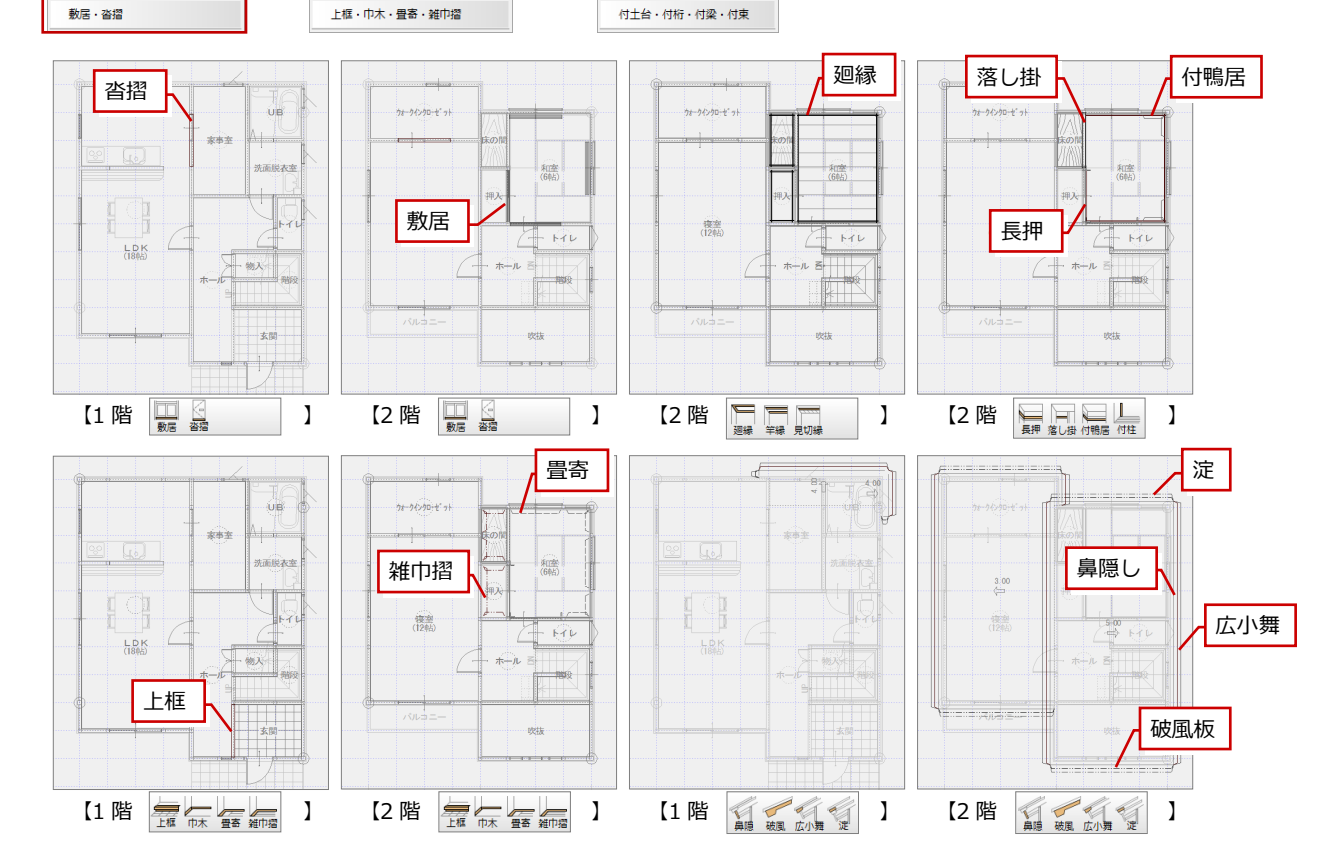

# **8** 下地材配置

下地材配置では、基本データと下地材マスタをもとに下地材を自動配置します。[天井][壁床][屋根]の3 つのモードがあ り、部材を確認して必要があれば下地材の追加や編集を行います。配置した下地材と下地材単価マスタから積算集計されます。

2

 $\overline{+}$ 

●お気に入り |<br>| すべての設定 田 基本設定

共通初期設定

■ 下地林配置 専用初期設定

物件初期設定

③ レイヤ

属性区

自動条件 i.

5 自動条件(壁)

) <mark>配置条件</mark><br>/ BConseif\整

**横胴縁のピッチ**

### **下地材配置を開く**

- 1「処理選択]ダイアログより「下地材配置] をダブルクリックします。
- 2 [図面選択] ダイアログの「1階」をダブ ルクリックします。

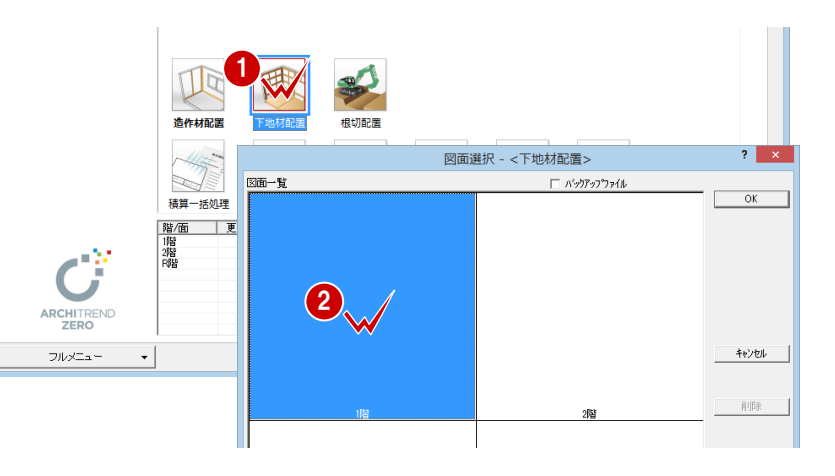

【下地材配置 専用初期設定:配置条件】

<mark>☆</mark>お気に入り |▼ | 600 設定ナビ

横胴縁(洋)

……<br>天井野縁(縦)

天井野緑(横)

東王王里系9<del>3/00</del>00

軒天野縁(様

縦胴縁

木摺

吊木

板野綠

野縁受

検索 | 厂 詳細検索

 $\frac{3}{4}$   $\frac{1}{4}$   $\frac{3}{4}$   $\frac{1}{4}$   $\frac{1}{4}$ 

掛け率(面積)

自動配置問題

天井野縁<br>厂 格子

軒天野緑

 $H^0\partial\Phi$ 

 $455.0$ <sub>mm</sub>

 $455.0$ <sub>mm</sub>

 $\frac{150.0}{mm}$ mm

 $\overline{910.0}$ <sub>mm</sub>

 $\frac{3188}{455.0}$  mm

 $455.0$ <sub>mm</sub>

 $\frac{150.0}{mm}$ mm

 $910.0$ <sub>mm</sub>

 $\frac{316.6}{455.0}$  mm

 $\frac{466.0}{455.0}$  mm

部屋の壁作成タイプが「真壁」「押入壁」「付柱タイプ」のときは

外壁および部屋の壁作成タイプが「大壁」「ケーシング」「枠タイ プ」のときは [横胴縁(洋)]のピッチで下から配置されます。

5

 $1.00$ 

3550

 $3550$ 

 $?$   $x$ 

# 専用初期設定を確認する 100mg <mark>/ 23本 <mark>10 数 1</mark>00mg 100mg 100mg 100mg 100mg 100mg 100mg 100mg 100mg 100mg 100mg 100mg 100mg 100mg 100mg 100mg 100mg 100mg 100mg 100mg 100mg 100mg 100mg 100mg 100mg 100mg 100mg 100mg 100mg 100mg 100mg 10</mark>

- 12 [専用初期設定 (配置条件)] ダイアロ グを開きます。
- 6 [ピッチ]で、各部材の配置ピッチを設定 します。
- 4 積算する下地材の長さに余長を考慮する 場合は、「余長」に値を設定します。
- [掛け率(面積)]で、野地板、荒床板の面 積掛け率を設定します。 ここで設定した値が、部材の面積に掛けら れます。
- 6 ツリーから「配置条件 (壁)」を選びます。

[建具開口有効面積]で、建具開口、出窓 壁開口とみなす面積を設定します。 ここの設定値より小さい建具開口、出窓壁 開口の領域には下地材が配置されます。 ⇒ P.18 参照

 $\overline{?}$   $\times$ 【下地材配置 専用初期設定:配置条件(壁)】 /@ 基本 | @ 共通 | ● 物件 | ④ 専用 | ■お気に入り |▼ | ■■ 設定ナビ |検索ワート1よ?(複数可。&付きでAND検索文字) 検索 | □ 詳細検索 ■ よう<br>■ すべての設定 貫の位置 基本設定  $\boxplus$  $\mathbb{R}$ 共通初期設定 物件初期股定  $\overline{0.0}$ <sub>mm</sub> 下地材配置 専用初期設定 FL L  $-1 - 1 - 1 - 1 - 1$  $\overline{\phantom{0}}$  $\frac{910.0}{mm}$ mm ③ レイヤ<br>④ 属性レイヤ  $\sqrt{4}$  $\overline{910.0}$ <sub>mm</sub> 。<br><br>7 <mark>配置条件(壁)</mark>  $\overline{3}$  $\overline{910.0}$  mm 6  $\overline{2}$  $\frac{1}{910.0}$ <sub>mm</sub> 目動余円  $\overline{45.0}$ <sub>mm</sub>  $\overline{1}$ 7 建具間口有効面積  $\frac{0.50}{0.50}$  m<sup>2</sup>  $L/L$ 

[横胴縁(和)]のピッチで下から配置されます。

8 ツリーから「自動条件」を選びます。

6 自動で配置したくない下地材がある場合 は、部材をクリックして白色表示にしま す。

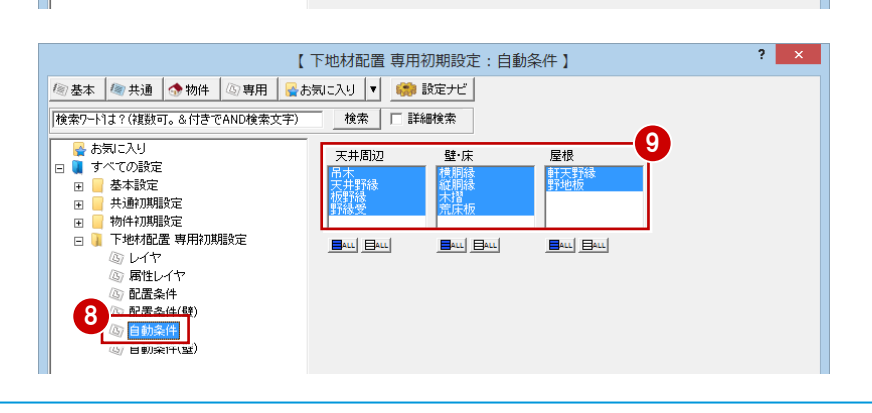

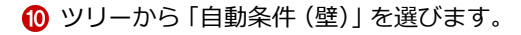

[横胴縁配置条件][縦胴縁配置条件][木 摺配置条件]で、横胴縁・縦胴縁・木摺 を自動配置する壁仕上と内壁作成タイプ を設定します。 [仕上タイプ]で [内壁] [内腰壁] が ON のとき、[内壁作成タイプ]の設定が有効

になります。

**2** [OK] をクリックします。

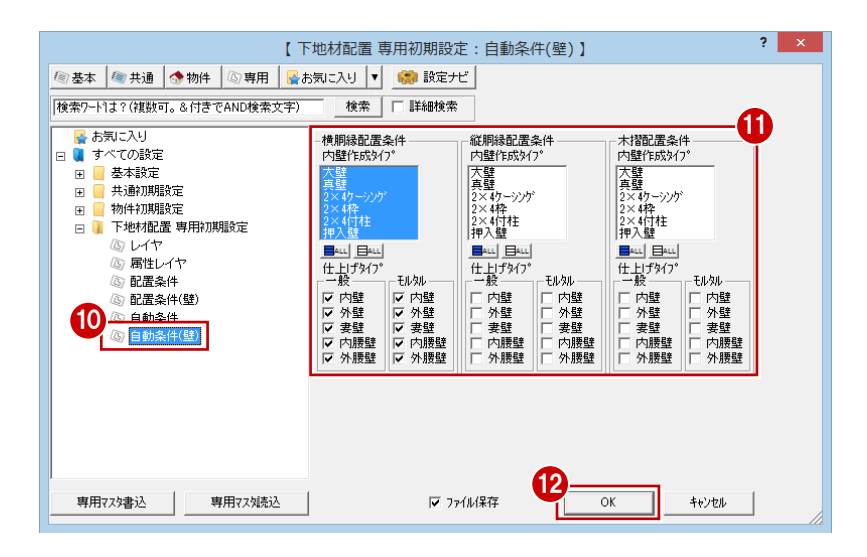

### **下地材を自動配置する**

- 1 階と2階の下地材を同時に配置しましょう。
- **Shift キーを押しながら、[自動] をクリッ** クします。
- **2 「1階」が選択されている状態で、Ctrl キー** を押しながら「2 階」をクリックします。

8 [自動立上] をクリックします。

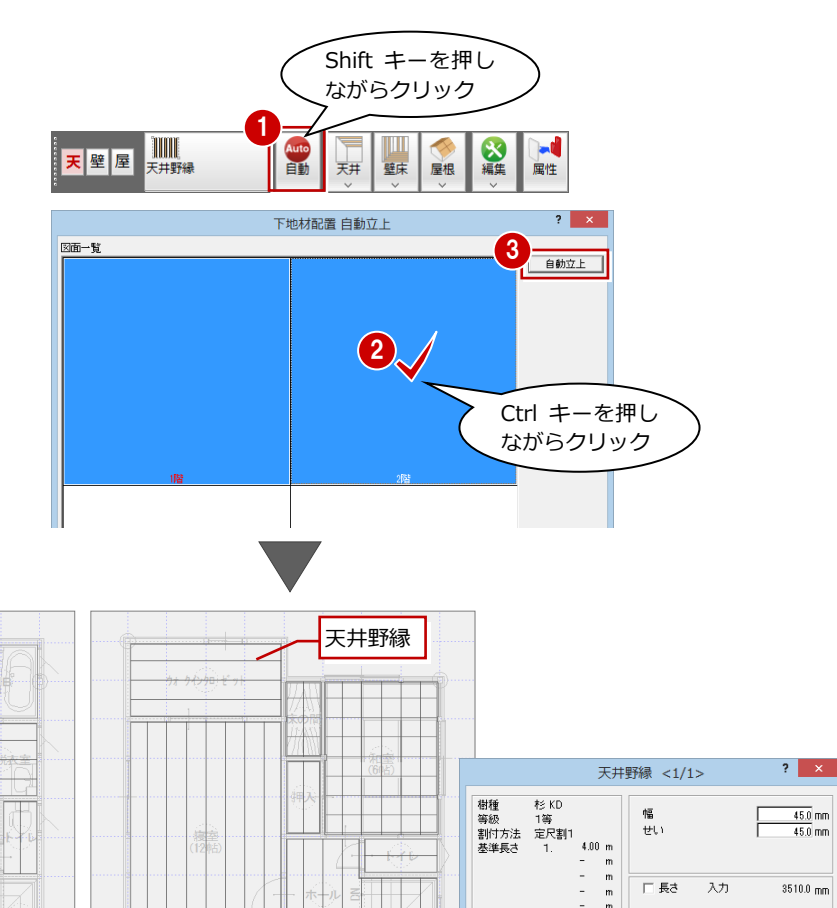

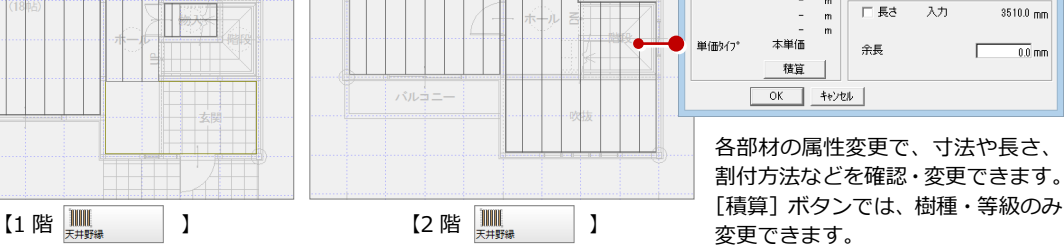

**自動配置されない部材** 「吊木受」「貫」は自動配置されません。 追加が必要な部材は、[天井][壁床][屋根] メニューの各コマンドで入力します。

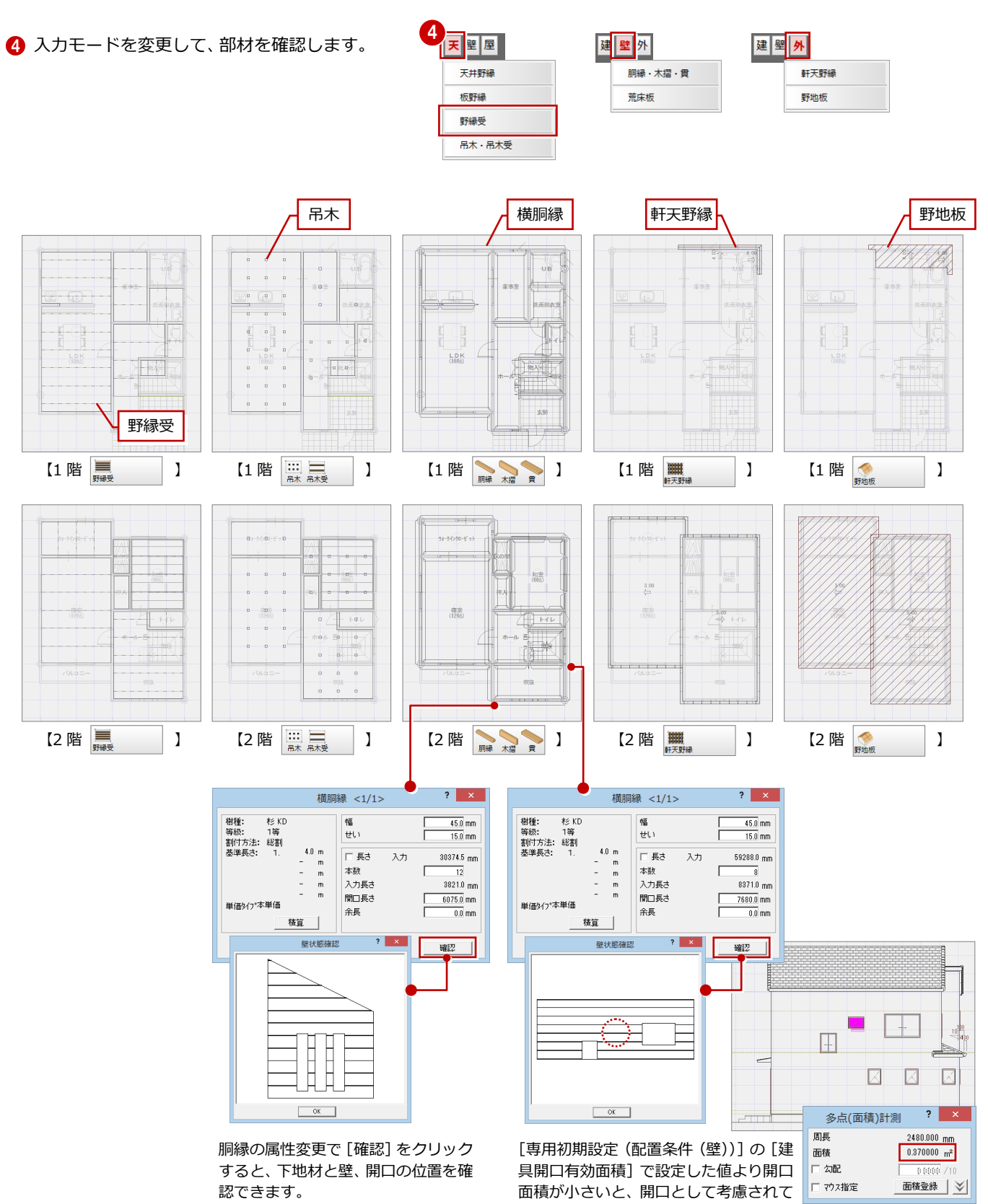

いないことを確認できます。

**9** 積算集計処理

積算集計マスタで造作・下地材の集計条件を設定して、積算してみましょう。

#### **積算集計マスタを設定する**

- 1 積算集計マスタの [造作・下地] タブを 開きます。
- 2 [造作材]にチェックを付けて、集計する 工事区分(ここでは「木工事」)を[選択] ボタンで選びます。
- 6 [下地材]にチェックを付けて、集計する 工事区分を[選択]ボタンで選びます。
- ❹ [基本] タブをクリックします。
- 66 基本積算で使用して今回不要な項目 は、[処理区分]を「積算しない」に変更 しておきます。
- [上書き保存] をクリックして、積算集計 マスタを保存します。

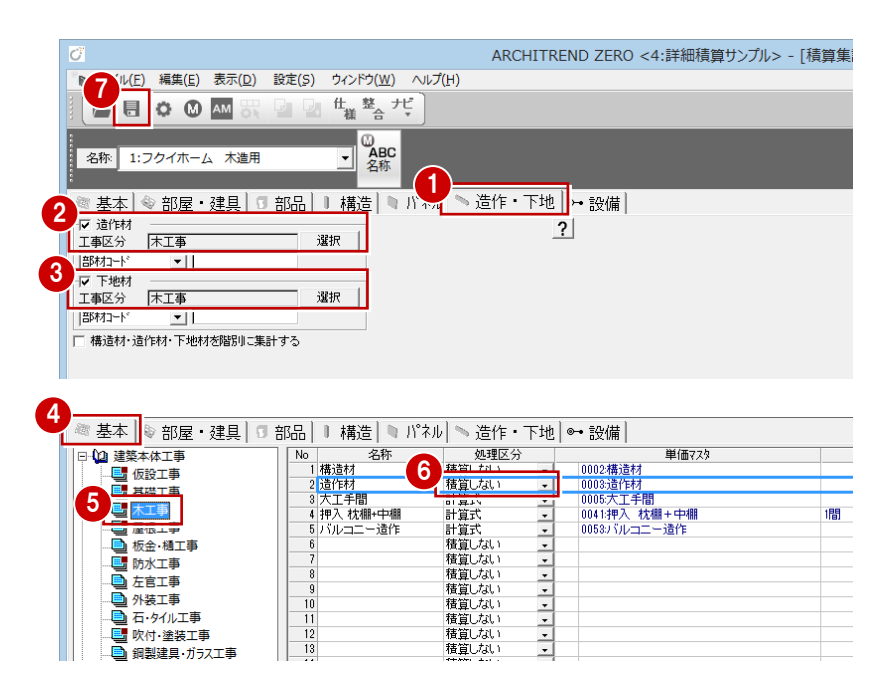

積算しない

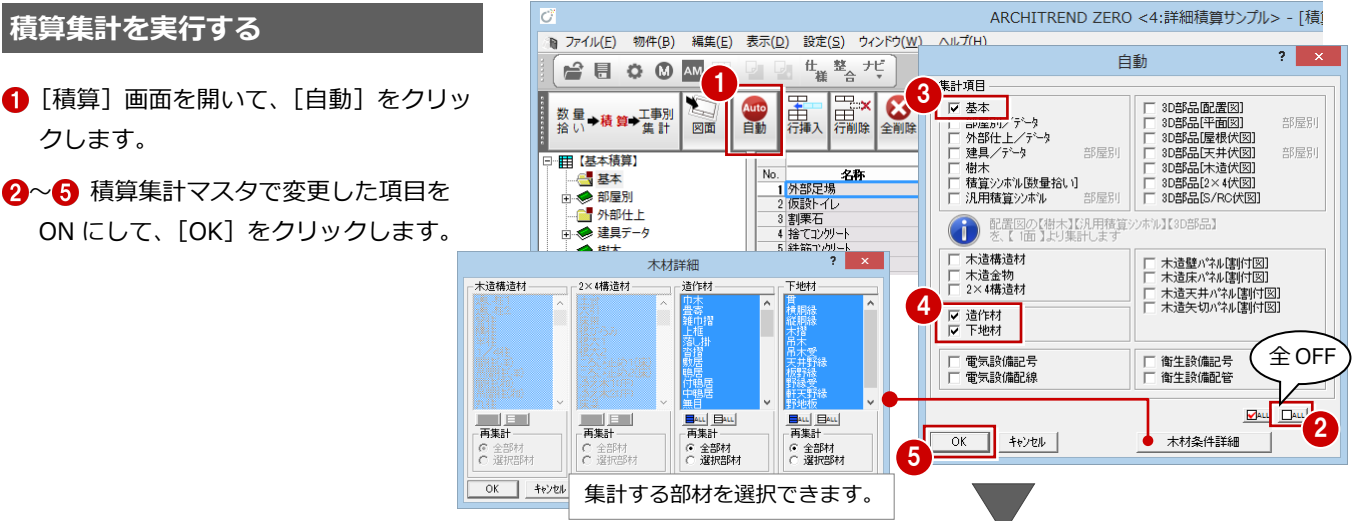

67 ツリーから【構造材・造作材・下地材】 の「造作材」、「下地材」を選んで、集計 された内容を確認します。

#### **木材の表示順**

クします。

**積算集計を実行する**

[積算 専用初期設定(木材順序)]で木材の表示 順を設定できます。

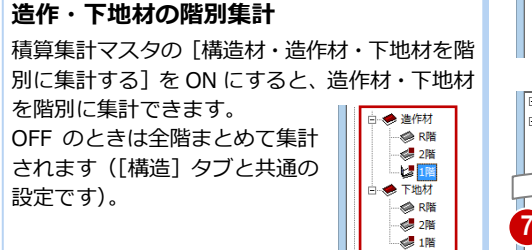

(1948)

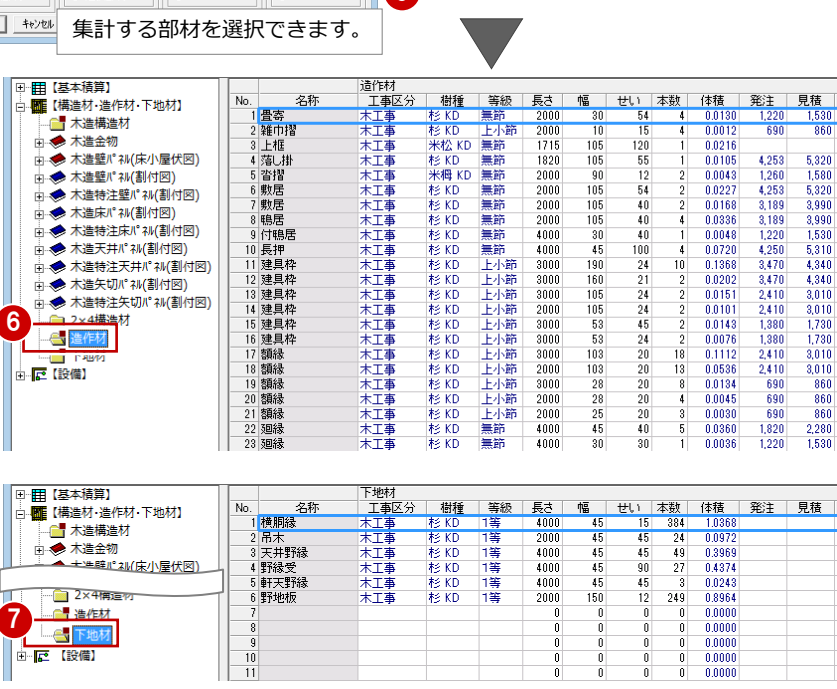

### **工事別集計を実行する**

- 1 [工事別集計] 画面を開いて、[自動] を クリックします。
- 2 [指定項目削除して集計]にチェックを 入れます。
- 6~6 積算集計マスタで変更した項目だ けを ON にします。
- 60 [単価マスタタイプ]の[造作材] [下 地材]が自社用の構造材単価マスタにな っていることを確認して、[OK]をクリ ックします。
- 8 ツリーから「木工事」を選んで、集計結 果を確認します。

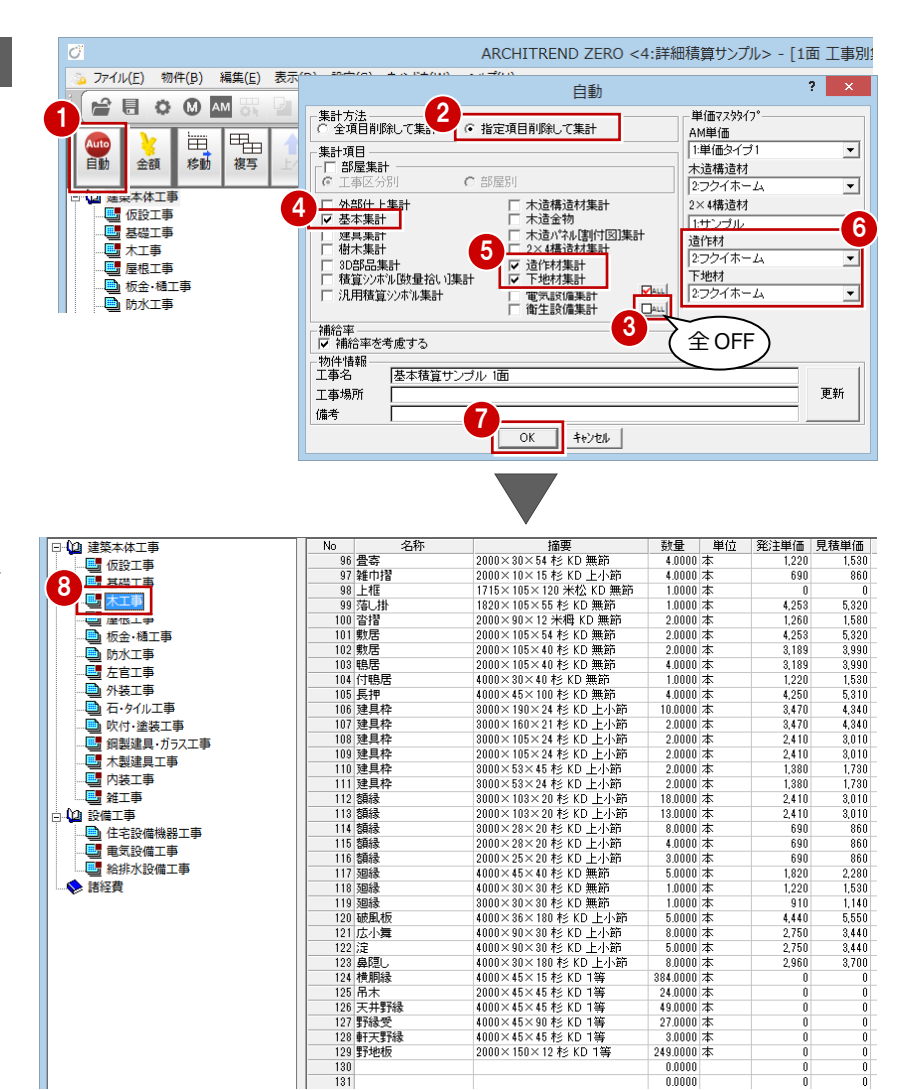

#### **造作材・下地材の集計**

[工事別集計 専用初期設定 (自動-集計条件)]の [トータルで集計する] を ON にす ると、造作材・下地材を一式で集計できます。

OFF のときは、選択されている集計タイプ(「本」「体積」「本/体積」)で集計されます。

- ・「本」:造作材マスタ・下地材マスタの単価タイプにかかわらず「本」で集計
- ・「体積」:造作材マスタ・下地材マスタの単価タイプにかかわらず「m3」で集計
- ・「本/体積」:造作材マスタ・下地材マスタの単価タイプが「m3」のものは「m3」、 「本」のものは「本」で集計

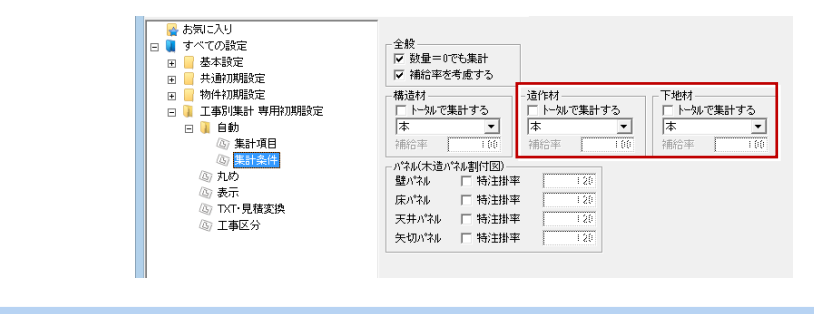